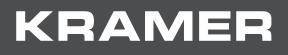

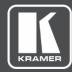

# USER MANUAL MODEL:

# VP-444 Presentation Switcher/Scaler

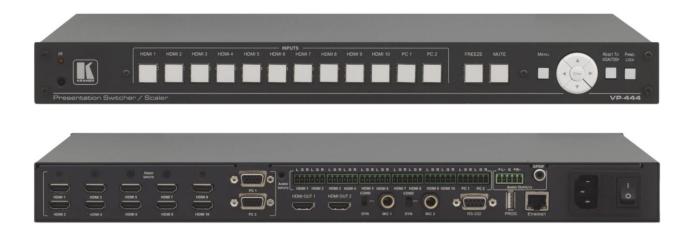

# Contents

| Introduction                                                           | 1        |
|------------------------------------------------------------------------|----------|
| Getting Started                                                        | 1        |
| Overview                                                               | 2        |
| Defining VP-444 Presentation Switcher/Scaler                           | 4        |
| Mounting VP-444                                                        | 6        |
| Connecting VP-444                                                      | 7        |
| Connecting Balanced Stereo Audio Output                                | 8        |
| Microphone Pinout                                                      | 8        |
| Connecting to VP-444 via RS-232                                        | 8        |
| Operating VP-444                                                       | 10       |
| Using Front Panel Buttons                                              | 10       |
| Using OSD Menu                                                         | 11       |
| Operating via Ethernet                                                 | 14       |
| Controlling via Infrared Remote Control Transmitter                    | 17       |
| Using Embedded Web Pages                                               | 18       |
| To Browse VP-444 Web Pages                                             | 18       |
| Loading and Saving Configurations                                      | 19       |
| Entering Standby Mode                                                  | 20       |
| Configuring Video Input Settings                                       | 20       |
| Selecting Input to be Switched to Outputs                              | 22       |
| Freezing or Clearing Video Output                                      | 22       |
| Adjusting Microphone and Output Volume<br>Configuring Network Settings | 22<br>23 |
| Upgrading Firmware                                                     | 23       |
| Configuring Video Output Settings                                      | 25       |
| Configuring HDCP per Input/Output                                      | 20       |
| Managing EDID                                                          | 27       |
| Adjusting Audio Input Settings                                         | 28       |
| Adjusting Microphone Settings                                          | 29       |
| Configuring Automatic Switching Settings                               | 30       |
| Defining Panel Lock Button                                             | 31       |
| Viewing About Page                                                     | 31       |
| Technical Specifications                                               | 32       |
| Default Communication Parameters                                       | 32       |
| Input Resolutions                                                      | 33       |
| RS-232/Ethernet (UDP) Communication Protocol                           | 34       |
| Kramer Protocol 3000 Syntax                                            | 34       |
| Kramer Protocol 3000 – Command List                                    | 36       |
| Kramer Protocol 3000 – Detailed Commands                               | 37       |

# Introduction

Welcome to Kramer Electronics! Since 1981, Kramer Electronics has been providing a world of unique, creative, and affordable solutions to the vast range of problems that confront the video, audio, presentation, and broadcasting professional on a daily basis. In recent years, we have redesigned and upgraded most of our line, making the best even better!

Congratulations on purchasing your Kramer **VP-444 Presentation Switcher/Scaler**. This product, which incorporates HDMI<sup>™</sup> technology, is ideal for:

- Projection systems in conference rooms, boardrooms, hotels and churches
- Home theater up-scaling

## **Getting Started**

We recommend that you:

- Unpack the equipment carefully and save the original box and packaging materials for possible future shipment.
- Review the contents of this user manual.

Go to <u>www.kramerav.com/downloads/VP-444</u> to check for up-to-date user manuals, application programs, and to check if firmware upgrades are available (where appropriate).

## **Achieving the Best Performance**

- Use only good quality connection cables (we recommend Kramer high-performance, high-resolution cables) to avoid interference, deterioration in signal quality due to poor matching, and elevated noise levels (often associated with low quality cables).
- Do not secure the cables in tight bundles or roll the slack into tight coils.
- Avoid interference from neighboring electrical appliances that may adversely influence signal quality.
- Position your Kramer VP-444 away from moisture, excessive sunlight and dust.

## **Safety Instructions**

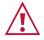

#### Caution:

- This equipment is to be used only inside a building. It may only be connected to other equipment that is installed inside a building.
- For products with relay terminals and GPI\O ports, please refer to the permitted rating for an external connection, located next to the terminal or in the User Manual.
- There are no operator serviceable parts inside the unit.

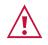

#### Warning:

- Use only the power cord that is supplied with the unit.
- Disconnect the power and unplug the unit from the wall before installing.
- Do not open the unit. High voltages can cause electrical shock! Servicing by qualified personnel only.
- To ensure continuous risk protection, replace fuses only according to the rating specified on the product label which located on the bottom of the unit.

## **Recycling Kramer Products**

The Waste Electrical and Electronic Equipment (WEEE) Directive 2002/96/EC aims to reduce the amount of WEEE sent for disposal to landfill or incineration by requiring it to be collected and recycled. To comply with the WEEE Directive, Kramer Electronics has made arrangements with the European Advanced Recycling Network (EARN) and will cover any costs of treatment, recycling and recovery of waste Kramer Electronics branded equipment on arrival at the EARN facility. For details of Kramer's recycling arrangements in your particular country go to our recycling pages at <u>www.kramerav.com/support/recycling</u>.

## **Overview**

The **VP-444** is a high–performance presentation scaler/switcher for HDMI and computer graphics signals. The unit scales the video, embeds the audio, and outputs the signal to two HDMI (with embedded audio) outputs (with S/PDIF and balanced stereo audio) simultaneously.

#### The VP-444 features:

- PixPerfect<sup>™</sup> scaling technology Kramer's precision pixel mapping and high quality scaling technology. High-quality 3:2 and 2:2 pull down de-interlacing and full up and down scaling of all video input signals.
- HDTV compatibility.
- HDCP compliance The HDCP (High Definition Content Protection) license agreement allows copy-protected data on the HDMI input to pass only to the HDMI outputs.
- 12 video inputs 10 HDMI on HDMI connectors, 2 computer graphics video on 15-pin HD connectors.
- Two HDMI scaled outputs.
- Up to UXGA/1080p output resolutions.
- Two microphone inputs that can be used by mixing, switching or talk-over.
- Companion AFV (Audio-Follow-Video) stereo audio for every input (on terminal blocks).
- 12 unbalanced stereo inputs on terminal blocks as well as embedded audio for the HDMI inputs, each with individual level controls.
- Audio outputs one S/PDIF on an RCA connector, one balanced stereo audio on a terminal block as well as embedded audio on the HDMI outputs.
- Multiple aspect ratio selections full, best fit, over scan, under scan, letter box and pan

scan.

- Selectable panel lock modes.
- Powerful audio features via DSP technology including audio equalization, mixing, delay and so on.
- Built-in ProcAmp color, hue, sharpness, noise, contrast and brightness.
- Supports 4:4:4 (RGB and YUV) as well as 4:4:2 (YUV) color sampling.
- Maintains constant output sync there is no disruption on the output while switching between inputs and when no video is detected.
- Front panel control audio mute and freeze frame.
- Front panel lockout.
- Non-volatile memory saves final settings.

Control your **VP-444**:

- Directly, via the front panel push buttons.
- By RS-232 serial commands transmitted by a touch screen system, PC, or other serial controller.
- Remotely, from the infrared remote control transmitter with OSD (on-screen display).
- Via the Ethernet with built-in Web pages.

The **VP-444** is housed in a 19" 1U rack mountable enclosure, with rack "ears" included, and is fed from a 100-240 VAC universal switching power supply.

 $(\mathbf{i})$ 

For optimum range and performance use the recommended Kramer shielded twisted pair cables available at <u>www.kramerav.com/product/VP-444</u>.

## **Typical Applications**

VP-444 is ideal for the following typical applications:

- Projection systems in conference rooms, boardrooms, classrooms, hotels and churches
- Home theater up-scaling

# Defining VP-444 Presentation Switcher/Scaler

This section defines the VP-444.

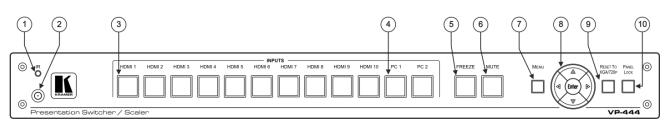

Figure 1: VP-444 Presentation Switcher/Scaler Front Panel

| #  | Feature                  |         | Function                                                                                                    |  |
|----|--------------------------|---------|----------------------------------------------------------------------------------------------------|--|
| 1  | IR LED                   |         | Lights when the unit accepts IR remote commands                                                                                                    |  |
| 2  | IR Receiver              |         | Receives signals from the remote control transmitter                                                                                               |  |
| 3  | INPUT Selector           | HDMI    | Press to select the HDMI input (from 1 to 10)                                                                                                    |  |
| 4  | Buttons                  | PC      | Press to select the computer graphics input (from 1 to 2)                                                                                          |  |
| 5  | FREEZE Button            |         | Press to freeze/unfreeze the output video image; can be programmed to follow MUTE (see MAIN MENU on page <u>11</u> )                               |  |
| 6  | MUTE Button              |         | Press to toggle between muting (blocking out the sound) and enabling the audio output                                                              |  |
| 7  | MENU Button              |         | Displays the OSD menu (see Using OSD Menu on page 11)                                                                                              |  |
| 8  | Navigation<br>Buttons    | •       | Press to decrease numerical values or select from several definitions<br>When not within the OSD menu mode, press to reduce the output volume      |  |
|    |                          | <b></b> | Press to move up the menu list values (see <u>Using OSD Menu</u> on page <u>11</u> )                                                               |  |
|    |                          | •       | Press to increase numerical values or select from several definitions<br>When not within the OSD menu mode, press to increase the output<br>volume |  |
|    |                          | •       | Press to move down the menu list (see <u>Using OSD Menu</u> on page <u>11</u> )                                                                    |  |
|    |                          | ENTER   | Press to accept changes and change the SETUP parameters (see Using OSD Menu on page <u>11</u> )                                                    |  |
| 9  | RESET TO XGA/7<br>Button | 20p     | Press to reset the video resolution to XGA or 720p<br>Press and hold for about 5 seconds to toggle between switching to<br>XGA or 720p             |  |
| 10 | PANEL LOCK But           | on      | Press and hold for about 5 seconds to lock/unlock the front panel buttons                                                                          |  |

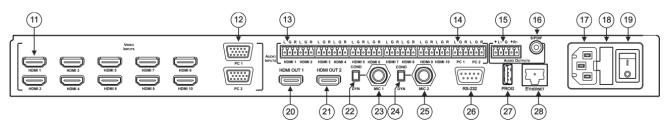

Figure 2: VP-444 Presentation Switcher/Scaler Rear Panel

| #  | Feature                          |                                   | Function                                                                                      |  |
|----|----------------------------------|-----------------------------------|-----------------------------------------------------------------------------------------------|--|
| 11 | VIDEO INPUT<br>Connectors        | HDMI                              | Connect to the HDMI source (from 1 to 10)                                                     |  |
| 12 |                                  | PC 15-pin HD                      | Connect to the computer graphics source (from 1 to 2)                                         |  |
| 13 | AUDIO INPUT<br>Unbalanced Stereo | HDMI                              | Connect to the analog audio HDMI source (from 1 to 10)                                        |  |
| 14 | Terminal Blocks                  | PC                                | Connect to the analog audio computer graphics source (from 1 to 2)                            |  |
| 15 | AUDIO OUTPUTS                    | Balanced Stereo<br>Terminal Block | Connects to the balanced stereo analog audio acceptor                                         |  |
| 16 |                                  | S/PDIF 3.5 Mini<br>Jack Connector | Connects to a digital audio acceptor                                                          |  |
| 17 | Mains Socket                     |                                   | Connect the mains power cord                                                                  |  |
| 18 | Mains Fuse Holder                |                                   | Fuse for protecting the device                                                                |  |
| 19 | Power Switch                     |                                   | Switch for turning the unit ON or OFF                                                         |  |
| 20 | HDMI OUT 1 Connector             |                                   | Connect to the HDMI acceptor 1                                                                |  |
| 21 | HDMI OUT 2 Connector             |                                   | Connect to the HDMI acceptor 2                                                                |  |
| 22 | COND / DYN Switch for MIC 1      |                                   | Move up to select a condenser type<br>microphone; down to select a dynamic<br>type microphone |  |
| 23 | MIC 1 6mm Jack                   |                                   | Connect to the microphone source 1                                                            |  |
| 24 | COND / DYN Switch for MIC 2      |                                   | Move up to select a condenser type<br>microphone; down to select a dynamic<br>type microphone |  |
| 25 | MIC 2 6mm Jack                   |                                   | Connect to the microphone source 2                                                            |  |
| 26 | RS-232 9-pin D-sub Port          |                                   | Connect to the PC or the remote controller                                                    |  |
| 27 | PROG                             |                                   | For factory use only                                                                          |  |
| 28 | ETHERNET Connector               |                                   | Connects to the PC or other Serial<br>Controller through computer networking                  |  |

# **Mounting VP-444**

This section provides instructions for mounting **VP-444**. Before installing, verify that the environment is within the recommended range:

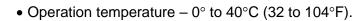

- Storage temperature -40° to +70°C (-40 to +158°F).
- Humidity 10% to 90%, RHL non-condensing.

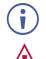

i

# • VP-444 must be placed upright in the correct horizontal position.

#### Caution:

• Mount VP-444 before connecting any cables or power.

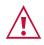

#### Warning:

- Ensure that the environment (e.g., maximum ambient temperature & air flow) is compatible for the device.
- Avoid uneven mechanical loading.
- Appropriate consideration of equipment nameplate ratings should be used for avoiding overloading of the circuits.
- Reliable earthing of rack-mounted equipment should be maintained.

To mount the VP-444 on a rack

Attach both ear brackets by removing the screws from each side of the machine and replacing those screws through the ear brackets or place the machine on a table.

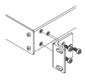

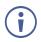

For more information go to www.kramerav.com/downloads/VP-444

# **Connecting VP-444**

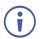

i

Always switch off the power to each device before connecting it to your **VP-444**. After connecting your **VP-444**, connect its power and then switch on the power to each device.

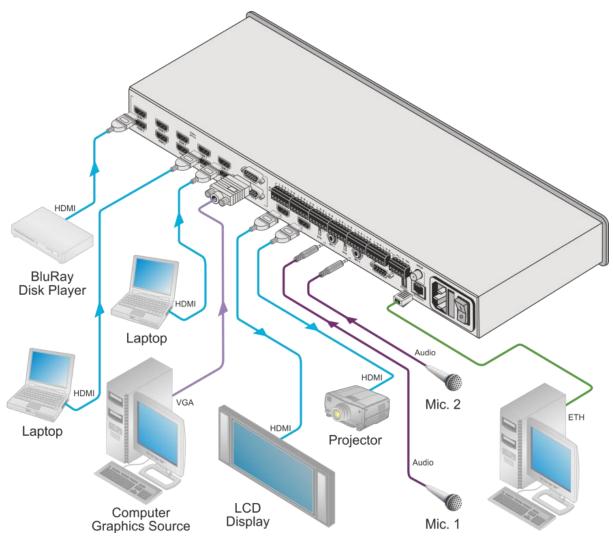

Figure 3: Connecting the VP-444 Presentation Switcher / Scaler

You do not have to connect all the inputs and outputs, connect only those that are required.

To connect the VP-444, as illustrated in the example in Figure 3, do the following:

- 1. Connect an HDMI source (for example, a Blu-ray disk player) to the HDMI VIDEO INPUT connector (from 1 to 10).
- 2. Connect a computer graphics source to the PC 1 15-pin HD VIDEO INPUT connector (from 1 to 2).
- 3. Connect the audio input signals to the AUDIO IN terminal block connectors, as required (not shown in Figure 3).
- 4. Connect the HDMI OUT 1 connector to an HDMI acceptor (for example, an LCD display), from 1 to 2.

- 5. Connect the audio output signals to the OUT stereo analog audio acceptor and/or the digital audio acceptor, as required (not shown in Figure 3).
- 6. Connect the power cord (not shown in Figure 3).
- 7. If required, connect:
  - A PC via RS-232, see <u>Connecting to VP-444 via RS-232</u> on page <u>8</u>
  - The ETHERNET port, see <u>Operating via Ethernet</u> on page <u>14</u>

## **Connecting Balanced Stereo Audio Output**

The following are the pinouts for connecting the output to a balanced or unbalanced stereo audio acceptor:

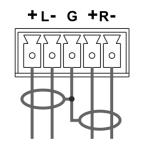

Figure 4: Connecting the Balanced Stereo Audio Output

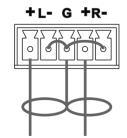

Figure 5: Connecting an Unbalanced Stereo Audio Acceptor to the Balanced Output

# Microphone Pinout The microphone 6mm jack pinout for a condenser microphone. The microphone 6mm jack pinout for a Dynamic microphone. Figure 6: Condenser Microphone Pinout Microphone Figure 7: Dynamic Microphone Pinout

## **Connecting to VP-444 via RS-232**

You can connect to the **VP-444** via an RS-232 connection using, for example, a PC. Note that a null-modem adapter/connection is not required.

To connect to the **VP-444** via RS-232, connect the RS-232 9-pin D-sub rear panel port on the product unit via a 9-wire straight cable (only pin 2 to pin 2, pin 3 to pin 3, and pin 5 to pin 5 need to be connected) to the RS-232 9-pin D-sub port on your PC

# **Operating VP-444**

The VP-444 can be controlled via:

- The front panel buttons (see <u>Using Front Panel Buttons</u> on page <u>10</u>).
- The OSD menu (see <u>Using OSD Menu</u> on page <u>11</u>).
- RS-232 serial commands transmitted by a touch screen system, PC, or other serial controller (see <u>Connecting to VP-444 via RS-232</u> on page <u>8</u>).
- The ETHERNET (see Operating via Ethernet on page 14).
- The infrared remote control transmitter (see <u>Controlling via Infrared Remote Control</u> <u>Transmitter</u> on page <u>17</u>).

## **Using Front Panel Buttons**

The VP-444 includes the following front panel buttons:

- Input selector buttons for selecting the required input: HDMI (1 to 10) and PC (1 and 2).
- MUTE and FREEZE buttons.
- MENU, ENTER, and up, down, left and right arrow buttons.
- RESET TO XGA/720p and PANEL LOCK buttons.

## **Auto Adjust Feature**

The auto adjust feature is implemented every time the input is switched to VGA or when the input resolution changes, via the FINETUNE menu (see <u>MAIN MENU</u> on page <u>11</u>).

## **Setting the Resolution to XGA/720p**

Press to reset the video resolution to XGA or 720p

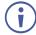

This is useful, for example, when the scaler outputs at a resolution which is not recognized by the display.

To set the resolution from the front panel:

• Press and hold **RESET TO XGA/720P** for about 5 seconds to toggle the video resolution between XGA and 720p.

## **Locking the Front Panel Buttons**

The front panel buttons can be locked (disabled) to prevent unintentional button pressing.

To lock the front panel buttons:

Press and hold PANEL LOCK for about 5 seconds.
 The Panel Lock button lights red and the front panel buttons are locked.

To unlock the front panel buttons:

Press and hold **PANEL LOCK** for about 5 seconds. • The Panel Lock button light goes out and the front panel buttons are unlocked.

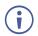

The front panel buttons can also be locked via the Advanced webpage (see Defining Panel Lock Button on page 31).

## **Using OSD Menu**

The control buttons let you control the VP-444 via the OSD menu. Press:

• **MENU** to enter the menu.

The default timeout is set to 10 seconds.

- ENTER to accept changes and to change the menu settings.
- Arrow buttons to move through the OSD menu, which is displayed on the video output.

On the OSD menu, select EXIT to exit the menu.

| Mode        | Function                                                                                           | Function           |                                    |               |  |  |  |  |
|-------------|----------------------------------------------------------------------------------------------------|--------------------|------------------------------------|---------------|--|--|--|--|
| OUTPUT      |                                                                                                    |                    |                                    |               |  |  |  |  |
| SOURCE:     | Select the input: HDN<br>HDMI 7, HDMI 8, HD                                                        |                    | MI 3, HDMI 4, HDMI 5<br>PC1 or PC2 | 5, HDMI 6,    |  |  |  |  |
| SIZE:       | Select the image size<br>BOX, PAN SCAN or I                                                        |                    | CAN, UNDER 1, UND                  | ER 2, LETTER  |  |  |  |  |
| RESOLUTION: | Select the output reso                                                                             | olution from the n | nenu:                              |               |  |  |  |  |
|             | Output resolution:                                                                                 | Appears as:        | Output resolution:                 | Appears as:   |  |  |  |  |
|             | NATIVE OUT1                                                                                        |                    | 1680x1050 @60Hz                    | 1680x1050 60  |  |  |  |  |
|             | NATIVE OUT2                                                                                        |                    | 1600x1200 @60Hz                    | 1600x1200 60  |  |  |  |  |
|             | 640x480 @60Hz                                                                                      | 640x480 60         | 1920x1080 @60Hz                    | 1920x1080 60  |  |  |  |  |
|             | 800x600 @60Hz                                                                                      | 800x600 60         | 1920x1200 @60Hz                    | 1920x1200 60  |  |  |  |  |
|             | 1024x768 @60Hz                                                                                     | 1024x768 60        | 480p @60Hz                         | 720x480P 60   |  |  |  |  |
|             | 1280x768 @60Hz                                                                                     | 1280x768 60        | 720p @60Hz                         | 1280x720P 60  |  |  |  |  |
|             | 1360x768 @60Hz                                                                                     | 1360x768 60        | 1080i @60Hz                        | 1920x1080I 60 |  |  |  |  |
|             | 1280x720 @60Hz                                                                                     | 1280x720 60        | 1080p @60Hz                        | 1920x1080P 6  |  |  |  |  |
|             | 1280x800 @60Hz                                                                                     | 1280x800 60        | 576p @50Hz                         | 720x576P 50   |  |  |  |  |
|             | 1280x1024 @60Hz                                                                                    | 1280x1024 60       | 720p @50Hz                         | 1280x720P 50  |  |  |  |  |
|             | 1440x900 @60Hz                                                                                     | 1440x900 60        | 1080i @50Hz                        | 1920x1080I 50 |  |  |  |  |
|             | 1400x1050 @60Hz                                                                                    | 1400x1050 60       | 1080p @50Hz                        | 1920x1080P 5  |  |  |  |  |
|             | NATIVE - Select NATIVE to select the output resolution from the EDID of the connected HDMI monitor |                    |                                    |               |  |  |  |  |
| PICTURE     |                                                                                                    |                    |                                    |               |  |  |  |  |
| CONTRAST:   | Set the contrast (the range and default values vary according to the input signal)                 |                    |                                    |               |  |  |  |  |
| BRIGHTNESS: | Set the brightness (the range and default values vary according to the input signal)               |                    |                                    |               |  |  |  |  |
| RED         | Set the red shade                                                                                  |                    |                                    |               |  |  |  |  |
| GREEN       | Set the green shade                                                                                |                    |                                    |               |  |  |  |  |
| BLUE        | Set the blue shade                                                                                 |                    |                                    |               |  |  |  |  |

#### MAI

| Mode              | Function                                                                                                    |  |
|-------------------|----------------------------------------------------------------------------------------------------|--|
| HUE               | Set the color hue (not applicable for VGA inputs)                                                                                                    |  |
| SATURATION        | Set the color saturation (not applicable for VGA inputs)                                                                                                    |  |
| SHARPNESS         | Set the sharpness of the picture (not applicable for VGA inputs)                                                                                                    |  |
| NOISE             | Select the noise reduction: OFF, LOW, MID (middle) and HIGH (not                                                                                                    |  |
| REDUCTION         | applicable for VGA inputs)                                                                                                    |  |
| FINETUNE          | Enabled for VGA: AUTO ADJUST (NO/YES), H-POSITION, V-POSITION, PHASE, CLOCK, WXGA/XGA, RESET (NO/YES)                                                                                                    |  |
| AUDIO             |                                                                                                    |  |
| INPUT VOLUME:     | Set the volume separately for each input: HDMI 1, HDMI 2, HDMI 3, HDMI 4, HDMI 5, HDMI 6, HDMI 7, HDMI 8, HDMI 9, HDMI 10, PC1 and PC2 Not applicable for embedded HDMI inputs                                                                                                    |  |
| OUTPUT<br>VOLUME: | Set the output volume                                                                                                    |  |
| DELAY             | Select the audio delay time: OFF, 40ms, 110ms and 150ms                                                                                                    |  |
| MUTE              | Select the sound mute options: ON, OFF (default)                                                                                                    |  |
| EMBEDDED          | Select the audio source of the HDMI 1 to HDMI 10 inputs:                                                                                                    |  |
| AUDIO:            | AUTOMATIC (default): the embedded audio on the HDMI input is selected<br>for an HDMI signal, or the analog audio input is selected if the input is not<br>HDMI (for example, for a DVI input signal)<br>EMBEDDED: the embedded audio in the HDMI signal is selected<br>ANALOG: the analog audio input is selected                                                                                                    |  |
| MIC SETTINGS      | MIC MODE – set the mode to OFF, MIXER, TALKOVER or MIC ONLY.<br>MIC SELECT – select MIC1, MIC2 or BOTH<br>When in TALKOVER mode, set the:<br>DEPTH [%] – to determine the decrease of the audio level during<br>microphone 1 takeover (press + to further decrease the talkover audio<br>output level; press – to lessen the talkover output audio decrease level)<br>TRIGGER – to determine the microphone threshold level that triggers the<br>audio output-level decrease.<br>ATTACK TIME – to set the transition time of the audio level reduction after<br>the signal rises above the threshold level<br>HOLD TIME – to define the time period talkover remains active although the<br>signal falls below the threshold level (for a short period of time)<br>RELEASE TIME – to define the transition time for the audio level to return<br>from its reduced level to its normal level after the Hold Time period<br>MIC GAIN BOOST – set to ON or OFF. Some versions of the VP-444<br>include this selection. In the case that the setting selected is not supported<br>by the hardware of the unit, the mic may be disabled<br>Set to ON or OFF.<br>ON: Unit enables the audio output only after validating that there is audio<br>present on the input. (Note that the unit takes 1 – 2 seconds to detect the<br>presence of audio, so there is a delay before the audio is heard after<br>switching to a new input).<br>OFF: The unit does not check the validity of the audio. Audio is always |  |
|                   | enabled and there is no delay before the audio is heard after switching inputs.                                                                                                    |  |
| ADVANCED          |                                                                                                    |  |
| HDCP ON<br>INPUT  | Select the HDCP option for the HDMI input: either ON (default) or OFF.<br>Setting HDCP support to enabled (ON) on the HDMI input allows the source<br>to transmit a non-HDCP signal if required (for example, when working with a<br>Mac computer)                                                                                                    |  |
| HDCP ON<br>OUTPUT | Set HDMI OUT1 and HDMI OUT2:<br>Select FOLLOW INPUT or FOLLOW OUTPUT (default) to define whether<br>the HDCP will follow the input or the output                                                                                                    |  |

| Mode                      | Function                                                                                                    |                                                                                                    |  |  |  |  |
|---------------------------|----------------------------------------------------------------------------------------------------|----------------------------------------------------------------------------------------------------|--|--|--|--|
|                           | When FOLLOW INPUT is selected, it changes its HDCP output setting (for<br>the HDMI output) according to the HDCP of the input. This option is<br>recommended when the HDMI output is connected to a splitter/switcher<br>When FOLLOW OUTPUT is selected, the scaler matches its HDCP output<br>to the HDCP setting of the HDMI acceptor to which it is connected |                                                                                                    |  |  |  |  |
| AUTO SYNC<br>OFF          | Turn to DISABLE (default), FAST (for almost immediate shut down if no input is present – about 10 seconds) or SLOW (for shutdown after about 2 minutes).                                                                                                    |                                                                                                    |  |  |  |  |
|                           | This is useful, for example, when the output is connected to a projector, and the projector will automatically shut down when it has no input                                                                                                    |                                                                                                    |  |  |  |  |
| OSD                       | H POSITION                                                                                                    | Set the horizontal position of the OSD                                                                                                    |  |  |  |  |
|                           | V POSITION                                                                                                    | Set the vertical position of the OSD                                                                                                    |  |  |  |  |
|                           | TIMER                                                                                                    | Set the timeout period in seconds                                                                                                    |  |  |  |  |
|                           | TRANSPARENCY                                                                                                    | Set the OSD background between 100 (transparent) and 0 (opaque)                                                                                                    |  |  |  |  |
|                           | DISPLAY                                                                                                    | Select the information shown on the screen during operation:<br>INFO (default): the information is shown for 10                                                                                                    |  |  |  |  |
|                           |                                                                                                    | Seconds<br>ON: the information is shown permanently<br>OFF: the information is not shown                                                                                                    |  |  |  |  |
| MUTE<br>FOLLOWS<br>FREEZE | Set to ON (default) to                                                                                                    | b have MUTE follow FREEZE. Otherwise set to OFF                                                                                                    |  |  |  |  |
| MUTE BUTTON<br>DEFINE:    | Define the MUTE button to function as MUTE, BLANK or BLANK AND<br>MUTE                                                                                                    |                                                                                                    |  |  |  |  |
| AUTO<br>SWITCHING         | MODE                                                                                                    | Set the auto switching mode to OFF, AUTO SCAN<br>(default) or LAST CONNECTED. PRIORITY (below)<br>is enabled when AUTO SCAN is selected<br>When one of the auto switching modes is selected<br>(AUTO SCAN or LAST CONNECTED), audio is<br>enabled only when a video signal is detected |  |  |  |  |
|                           | SCAN PRIORITY                                                                                                    | Set to HDMI (default) to begin scan with HDMI1 or to<br>PC to begin scan with PC1                                                                                                    |  |  |  |  |
| ETHERNET                  | IP MODE                                                                                                    | Set the IP mode to DHCP or STATIC IP                                                                                                    |  |  |  |  |
|                           | STATIC IP ADDRESS (fill in if STATIC IP (above) is selected:                                                                                                    |                                                                                                    |  |  |  |  |
|                           | IP ADDRESS                                                                                                    | Enter the IP address (192.168.1.39)                                                                                                    |  |  |  |  |
|                           | SUBNET                                                                                                    | Enter the subnet (255.255.0.0)                                                                                                    |  |  |  |  |
|                           | GATEWAY                                                                                                    | Enter the gateway (0.0.0.0)                                                                                                    |  |  |  |  |
|                           | CONTROL PORT                                                                                                    | Enter the control port                                                                                                    |  |  |  |  |
|                           | MAC ADDRESS                                                                                                    | MAC address                                                                                                    |  |  |  |  |
| LOCK MODE                 | ALL                                                                                                    | Lock all the front panel buttons                                                                                                    |  |  |  |  |
|                           | MENU ONLY                                                                                                    | Lock the MENU (and navigation) front panel buttons only                                                                                                    |  |  |  |  |
|                           | ALL & SAVE                                                                                                    | Lock all the front panel buttons.<br>The lock status is saved when the <b>VP-444</b> is<br>powered down                                                                                                    |  |  |  |  |
|                           | MENU ONLY &<br>SAVE                                                                                                    | Lock the MENU (and navigation) front panel buttons<br>only.<br>The lock status is saved when the <b>VP-444</b> is<br>powered down                                                                                                    |  |  |  |  |
| TIMING SHIFT              | Set to ON (recommended):<br>Implements a small shift on the horizontal sync to improve output picture<br>stability. Set to OFF if the display shows an instability at the selected output<br>resolution                                                                                                    |                                                                                                    |  |  |  |  |
| FACTORY RESET             | г                                                                                                    |                                                                                                    |  |  |  |  |

| Mode        | Function                                                                                                    |
|-------------|----------------------------------------------------------------------------------------------------|
|             | Select NO (default) or YES                                                                                                    |
| INFORMATION |                                                                                                    |
|             | Displays the INPUT and OUTPUT resolutions, INPUT and OUTPUT HDCP status, the IP ADDRESS and the FIRMWARE and PCB revision numbers |

## **Operating via Ethernet**

You can connect to the VP-444 via Ethernet using either of the following methods:

- Directly to the PC using a crossover cable (see <u>Connecting the Ethernet Port Directly to</u> <u>a PC</u> on page <u>14</u>)
- Via a network hub, switch, or router, using a straight-through cable (see <u>Connecting the</u> <u>Ethernet Port via a Network Hub or Switch</u> on page <u>16</u>)

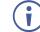

If you want to connect via a router and your IT system is based on IPv6, speak to your IT department for specific installation instructions.

## **Connecting the Ethernet Port Directly to a PC**

You can connect the Ethernet port of the **VP-444** directly to the Ethernet port on your PC using a crossover cable with RJ-45 connectors.

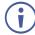

This type of connection is recommended for identifying the **VP-444** with the factory configured default IP address.

After connecting the VP-444 to the Ethernet port, configure your PC as follows:

- 1. Click Start > Control Panel > Network and Sharing Center.
- 2. Click Change Adapter Settings.
- 3. Highlight the network adapter you want to use to connect to the device and click **Change** settings of this connection.

The Local Area Connection Properties window for the selected network adapter appears as shown in Figure 8.

| 🖟 Local Area Connection Properties                                                                                                    |
|----------------------------------------------------------------------------------------------------|
| Networking Sharing                                                                                                    |
| Connect using:                                                                                                    |
| Intel(R) 82579V Gigabit Network Connection                                                                                                    |
| Configure                                                                                                    |
| This connection uses the following items:                                                                                                    |
| Client for Microsoft Networks Microsoft Network Monitor 3 Driver QoS Packet Scheduler File and Printer Sharing for Microsoft Networks File and Printer Sharing for Microsoft Networks Intermet Protocol Version 6 (TCP/IPv6) Intermet Protocol Version 4 (TCP/IPv4) Intermet Protocol Version 4 (TCP/IPv4) Intermet Protocol Version 4 (TCP/IPv4) Intermet Protocol Version 4 (TCP/IPv4) Intermet Protocol Version 2 (Driver Intermet Protocol Version 4 (TCP/IPv4) |
| Install Uninstall Properties                                                                                                    |
| Description<br>TCP/IP version 6. The latest version of the internet protocol<br>that provides communication across diverse interconnected<br>networks.                                                                                                    |
| OK Cancel                                                                                                    |

Figure 8: Local Area Connection Properties Window

- 4. Highlight either Internet Protocol Version 6 (TCP/IPv6) or Internet Protocol Version 4 (TCP/IPv4) depending on the requirements of your IT system.
- 5. Click Properties.

The Internet Protocol Properties window relevant to your IT system appears.

| General  | eneral Alternate Configuration                            |            |         |        |   |     |        |
|----------|-----------------------------------------------------------|------------|---------|--------|---|-----|--------|
| this cap | get IP settings<br>ability. Otherwis<br>appropriate IP se | e, you nee |         |        |   |     |        |
| o o      | otain an IP addre                                         | ss automa  | tically |        |   |     |        |
| - O Us   | e the following I                                         | P address: |         |        |   |     |        |
| IP ac    | ldress:                                                   |            |         |        |   |     |        |
| Subr     | et mask:                                                  |            |         | 1.1    |   | 1.1 |        |
| Defa     | ult gateway:                                              |            |         |        |   | 1.1 |        |
| o oł     | otain DNS server                                          | address au | utomat  | ically |   |     |        |
| O Us     | e the following D                                         | NS server  | addres  | ses:   |   |     |        |
| Prefe    | erred DNS server                                          |            |         |        | • |     |        |
| Alter    | nate DNS server                                           | :          |         |        | • | •   |        |
| V        | alidate settings u                                        | ipon exit  |         |        |   | Adv | vanced |

Figure 9: Internet Protocol Version 4 Properties Window

| Internet Protocol Version 6 (TCP/IP | ю́) Properties                                                                                                    | ? <b>×</b> |
|-------------------------------------|----------------------------------------------------------------------------------------------------|------------|
| General                             |                                                                                                    |            |
|                                     | automatically if your network supports this capability.<br>twork administrator for the appropriate IPv6 settings. |            |
| Obtain an IPv6 address autom        | atically                                                                                                    |            |
| — Use the following IPv6 address    | :                                                                                                    |            |
| IPv6 address:                       |                                                                                                    |            |
| Subnet prefix length:               |                                                                                                    |            |
| Default gateway:                    |                                                                                                    |            |
| Obtain DNS server address au        | tomatically                                                                                                    |            |
| Ouse the following DNS server a     | addresses:                                                                                                    |            |
| Preferred DNS server:               |                                                                                                    |            |
| Alternate DNS server:               |                                                                                                    |            |
| Validate settings upon exit         | Adva                                                                                                    | anced      |
| L                                   | ОК                                                                                                    | Cancel     |

Figure 10: Internet Protocol Version 6 Properties Window

 Select Use the following IP Address for static IP addressing and fill in the details as shown in <u>Figure 11</u>.

For TCP/IPv4 you can use any IP address in the range 192.168.1.1 to 192.168.1.255 (excluding 192.168.1.39) that is provided by your IT department.

| Internet Protocol Version 4 (TCP/IPv4)                                                                                | Properties          |
|----------------------------------------------------------------------------------------------------|---------------------|
| General                                                                                                    |                     |
| You can get IP settings assigned auton<br>this capability. Otherwise, you need to<br>for the appropriate IP settings. |                     |
| Obtain an IP address automatical                                                                                      | y                   |
| • Use the following IP address:                                                                                       |                     |
| IP address:                                                                                                    | 192.168.1.2         |
| Subnet mask:                                                                                                    | 255 . 255 . 255 . 0 |
| Default gateway:                                                                                                    | 1                   |
| Obtain DNS server address autom                                                                                       | natically           |
| • Use the following DNS server add                                                                                    | resses:             |
| Preferred DNS server:                                                                                                 |                     |
| Alternate DNS server:                                                                                                 | • • •               |
| Validate settings upon exit                                                                                           | Advanced            |
|                                                                                                    | OK Cancel           |

Figure 11: Internet Protocol Properties Window

- 7. Click **OK**.
- 8. Click Close.

#### **Connecting the Ethernet Port via a Network Hub or Switch**

You can connect the Ethernet port of the **VP-444** to the Ethernet port on a network hub or using a straight-through cable with RJ-45 connectors.

#### **Configuring the Ethernet Port**

You can set the Ethernet parameters via the embedded Web pages.

# **Controlling via Infrared Remote Control Transmitter**

You can control the **VP-444** from the infrared remote control transmitter:

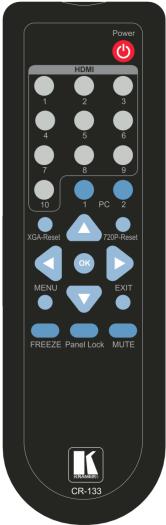

| Keys          | Function                                                                                                    |  |  |  |
|---------------|----------------------------------------------------------------------------------------------------|--|--|--|
| POWER         | Toggle the power save mode ON or OFF                                                                                           |  |  |  |
| HDMI          | Select the HDMI input (from 1 to 10)                                                                                           |  |  |  |
| PC1           | Select the PC 1 input                                                                                                    |  |  |  |
| PC2           | Select the PC 2 input                                                                                                    |  |  |  |
| XGA<br>Reset  | Reset the resolution to XGA                                                                                                    |  |  |  |
| 720p<br>Reset | Reset the resolution to 720p                                                                                                   |  |  |  |
|               | Four navigation keys                                                                                                    |  |  |  |
|               | When not in the OSD, the left and right arrows also control the output volume                                                  |  |  |  |
| ОК            | Press to accept changes<br>Press also to auto adjust the picture (see <u>Auto</u><br><u>Adjust Feature</u> on page <u>10</u> ) |  |  |  |
| MENU          | Enter the OSD menu                                                                                                    |  |  |  |
| EXIT          | EXIT the menu                                                                                                    |  |  |  |
| FREEZE        | Freeze/unfreeze the output video image                                                                                         |  |  |  |
| Panel<br>Lock | Lock/unlock the front panel buttons                                                                                            |  |  |  |
| MUTE          | Toggle between muting (blocking out the sound) and enabling the audio output                                                   |  |  |  |

Figure 12: Infrared Remote Control Transmitter

# **Using Embedded Web Pages**

The **VP-444** can be operated remotely using the embedded Web pages. The Web pages are accessed using a Web browser and an Ethernet connection.

Before attempting to connect:

- Perform the procedures in Operating via Ethernet on page 14
- Ensure that your browser is supported

The following operating systems and Web browsers are supported:

| Windows 7:         |                              |
|--------------------|------------------------------|
| Chrome version 35  | Internet Explorer version 10 |
| Firefox version 30 |                              |
| Mac (PC):          |                              |
| Chrome version 35  | Internet Explorer version 10 |

The VP-444 enables performing the following:

- Loading and Saving Configurations on page <u>19</u>.
- Entering Standby Mode on page 20.
- <u>Configuring Video Input Settings</u> on page <u>20</u>.
- <u>Selecting Input to be Switched to Outputs</u> on page <u>22</u>.
- Freezing or Clearing Video Output on page 22.
- <u>Adjusting Microphone and Output Volume</u> on page <u>22</u>.
- <u>Configuring Network Settings</u> on page <u>23</u>.
- <u>Upgrading Firmware</u> on page <u>24</u>.
- <u>Configuring Video Output Settings</u> on page <u>25</u>.
- <u>Configuring HDCP per Input/Output</u> on page <u>26</u>.
- <u>Managing EDID</u> on page <u>27</u>.
- <u>Adjusting Audio Input Settings</u> on page <u>28</u>.
- <u>Adjusting Microphone Settings</u> on page <u>29</u>.
- <u>Configuring Automatic Switching Settings</u> on page <u>30</u>.
- Defining Panel Lock Button on page 31.
- <u>Viewing About Page</u> on page <u>31</u>.

## **To Browse VP-444 Web Pages**

To browse the VP-444 Web pages:

1. Open your Internet browser.

2. Type the IP number of the device in the Address bar of your browser. For example, the default IP number:

🖉 http://192.168.1.39 💌

The Input Select Web page appears.

 $(\mathbf{i})$ 

Some features might not be supported by some mobile device operating systems.

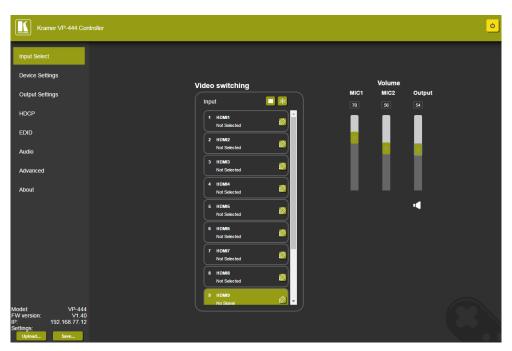

Figure 13: Controller Application Page with Navigation List on Left

3. Click the tabs on the left side of the screen to access the relevant web page.

## **Loading and Saving Configurations**

**VP-444** enables you to save a configuration for easy recall in the future.

## **Saving Configurations**

To save the current configuration:

- 1. Configure the device as required.
- Click Input Select on the Navigation List. The Input Select page appears (Figure 13).
- 3. Click **Save**. The Save File window appears.

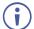

When using Chrome, the file is automatically saved in the Downloads folder.

## **Loading Configurations**

To load a configuration:

- Click Input Select on the Navigation List. The Input Select page appears (<u>Figure 13</u>).
- 2. Click **Upload**. An Explorer window opens.
- Select the required file and click **Open**.
   The device is configured according to the saved preset.

## **Entering Standby Mode**

**VP-444** features a power saving standby mode that consumes less power without having to power off.

Standby mode puts the device in a low power consumption mode without turning it off.

To toggle between standby mode and normal operation:

• Click the power icon on the right-hand side of the web pages header. When in standby mode, the icon displays a gray background:

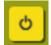

Figure 14: The VP-444 Standby Mode

# **Configuring Video Input Settings**

VP-444 enables you to individually configure settings for each of the video inputs.

To configure video input settings:

 Click Input Select on the Navigation List. The Input Select page appears (Figure 13).

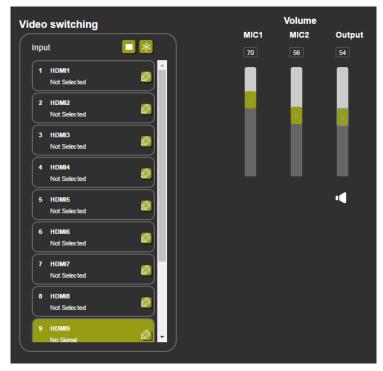

Figure 15: Web Pages - Input Select Page

2. In the Video Switching area, click the edit icon on the right side of the relevant video input.

The settings window appears for the selected input.

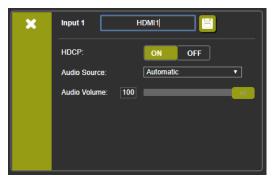

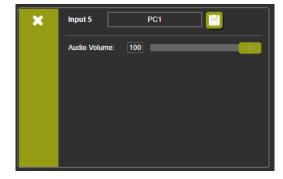

Figure 16: Setting Window for Input 1

Figure 17: Setting Window for Input 5

- 3. If required, enter a new name and click the save icon to change the name of the input that appears in the web pages.
- 4. Click **ON/OFF** to enable/disable the HDCP decryption on the selected input.

If HDCP is disabled on an input, an HDCP encrypted source will not pass through the unit.

5. Select an Audio Source:

i

- Automatic The embedded audio on the HDMI input is selected for an HDMI signal, or the analog audio input is selected if the input is not HDMI (for example, for a DVI input signal).
- Analog The analog audio input is selected.
- Embedded The embedded audio in the HDMI signal is selected.
- 6. Adjust the volume using the slider or entering a value.
- 7. Upon completion, save the changes (E) and click the exit icon (X).

# **Selecting Input to be Switched to Outputs**

To select the input to be switched to the outputs using the web pages:

- Click Input Select on the Navigation List. The Input Select page appears (Figure 13).
- In the Video Switching area, click the required input button. The input button turns green, the corresponding INPUT LED on the front panel lights and the selected input is switched to the output.

# **Freezing or Clearing Video Output**

To freeze or clear the video output, do one of the following:

- Click Input Select on the Navigation List. The Input Select page appears (Figure 13).
- 2. In the Video Switching area, click one of the following:
  - Freezes the currently displayed video frame.
  - Clears the video output from the display; the display goes blank.

# **Adjusting Microphone and Output Volume**

The microphones and output volume can also be adjusted from the Audio web page.

To adjust the microphone and output volume:

- Click Input Select on the Navigation List. The Input Select page appears (<u>Figure 13</u>).
- 2. Use the slider controls in the Volume area of the web page.
- 3. Click **I** to mute the output.

# **Configuring Network Settings**

**VP-444** enables you to use DHCP mode or to turn DHCP mode off and change network settings.

To configure network settings:

 Click **Device Settings** on the Navigation List. The Device Settings page appears.

| De | vice Settings      |                            |             |
|----|--------------------|----------------------------|-------------|
|    | Model:             | VP-444                     |             |
|    | Name:              | Kramer-00000000000000      |             |
|    | MAC Address:       | 00-1d-56-01-bd-56          |             |
|    | Firmware Version:  | V1.40                      |             |
|    | Firmware Update:   | Choose File No file chosen | Upgrade     |
|    |                    |                            |             |
|    | DHCP On            |                            |             |
|    | DHCP IP Address:   | 0 · 0 · 0 · 0              |             |
|    | Static IP Address: | 192 · 168 · 77 · 12        |             |
|    | Gateway:           | 0 - 0 - 0 - 0              |             |
|    | Subnet:            | 255 · 255 · 0 · 0          |             |
|    | Control Port:      | 50000                      |             |
|    |                    |                            |             |
|    |                    |                            |             |
|    | Factory Reset      |                            | Set changes |
|    |                    |                            |             |

Figure 18: The Device Settings Page

2. Change the network settings as required and click Set changes.

-OR-

Select the DHCP On check box and click Set changes.

A message appears asking you to confirm the setting change.

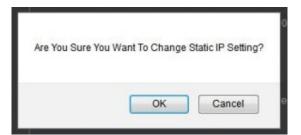

Figure 19: Device Settings Page – Setting Change Confirmation

- Click OK to confirm the change. The current web page session is disconnected. To access the web pages, reload with the new setting.
- 4. Click Soft Factory Reset to restart the unit.

## **Upgrading Firmware**

To upgrade the VP-444 firmware:

- Click **Device Settings** on the Navigation List. The Device Settings page appears (<u>Figure 18</u>).
- 2. Under Firmware Update, click **Choose File**. A file browser appears.
- Open the required upgrade file.
   The file name appears on the web page.
- 4. Click Upgrade.

The new firmware is uploaded:

|      | del:            |                       |  |
|------|-----------------|-----------------------|--|
| Nar  | ne:             |                       |  |
| MA   | C Address:      |                       |  |
| Fin  | nware Version:  |                       |  |
| Fin  | nware Update:   | Browse_ VP444_all.bin |  |
| C 4m | tic IP Address: |                       |  |
| Sta  | lic IP Address. |                       |  |
| Gat  | eway:           |                       |  |
|      | onet:           |                       |  |
|      |                 |                       |  |
|      | trol Port:      |                       |  |
|      | ntrol Port:     |                       |  |

Figure 20: Device Settings Page – Uploading the New Firmware File

5. Once the file is uploaded follow the instructions on the web page: The new firmware is uploaded:

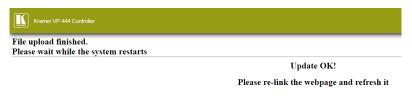

Figure 21: Device Settings Page – New Firmware File Uploading Complete

- 6. Restart the device, re-enter the IP address, and refresh the web page.
- 7. Make sure that the new version appears on the lower left side of the web page.

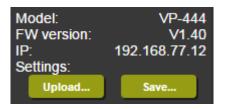

Figure 22: Current Firmware Information Display

## **Configuring Video Output Settings**

VP-444 enables you to configure settings for the video that is passed through the HDBT and HDMI outputs.

To configure video output settings:

1. Click **Output Settings** on the Navigation List. The Output Settings page appears.

| Output Settings |     |                          |
|-----------------|-----|--------------------------|
| Resolution      |     | 1280x720P 60             |
| Size            |     | Best Fit                 |
| Picture         |     |                          |
| Contrast        | 30  |                          |
| Brightness      | 30  |                          |
| Red             | 512 |                          |
| Green           | 512 |                          |
| Blue            | 512 |                          |
| Hue             | 30  |                          |
| Saturation      | 30  |                          |
| Sharpness       | 10  |                          |
| Noise Reduction |     | OFF                      |
| Finetune        |     |                          |
|                 |     | Auto Adjust              |
| H-Position      | 0   |                          |
| V-Position      |     |                          |
| Phase           |     |                          |
| Clock           |     |                          |
| WXGA/XGA        |     | XGA                      |
|                 |     | Reset fine-tune settings |
|                 |     |                          |
|                 |     |                          |

Figure 23: The Output Settings Page

2. Open the Resolution drop-down box and select the required output resolution or select Native OUT1 or Native OUT2 to set the output resolution to match the native resolution of the device connected to HDMI OUT1 or HDMI OUT2.

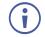

The output settings, include the Resolution and Size, the Finetune items (which are enabled for VGA inputs), and the picture settings.

- 3. Open the Size drop-down box and select the video size on the display:
  - Over Scan
  - Full

- Best Fit
- Pan Scan
- Letter Box
- Under 2
- Under 1
- 4. In the Picture area, use the slider controls to adjust the display picture quality.
- 5. Open the Noise Reduction drop-down box and select the level of noise reduction.
- 6. When the active input is VGA, in the Finetune area, click **Auto Adjust** to automatically adjust the video output or use the slider controls to adjust the following:
  - H-Position horizontal position of the video on the display screen
  - V-Position vertical position of the video on the display screen
  - Phase
  - Clock

## **Configuring HDCP per Input/Output**

VP-444 enables you to configure HDCP individually for each input/output.

To configure HDCP:

1. Click **HDCP** on the Navigation List. The HDCP page appears.

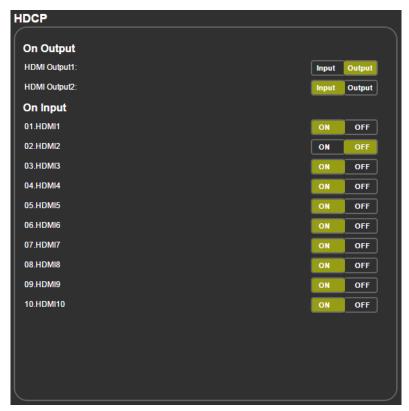

Figure 24: The HDCP Page

- 2. In the On Output area, click one of the following for each of the outputs:
  - Input signal only sent with HDCP encryption when the input includes HDCP encryption.
  - Output signal is always sent with HDCP encryption when the output supports it, even if the input does not include encryption.
- 3. In the On Input area, click **ON** or **OFF** for each of the four inputs to turn on or off the HDCP encryption for that input.

## **Managing EDID**

**VP-444** enables you to individually configure and manage EDID settings for each of the 6 inputs.

To manage EDID:

1. Click **EDID** on the Navigation List. The EDID page appears.

| EDID           |      |         |
|----------------|------|---------|
| Read from:     | r    | opy to: |
| Outputs:       | •    |         |
| HDMI OUT1      |      | HDMI 1  |
| HDMI OUT2      |      | HDMI 2  |
| Native timing: |      | HDMI 3  |
| 1280x800@60    |      | HDMI 4  |
| 1280x1024@60   | Сору | HDMI 5  |
| 1366x768@60    | NONE | HDMI 6  |
| 1440x900@60    | to   | HDMI 7  |
| 1400x1050@60   | NONE | HDMI 8  |
| 1600x900@60    |      | HDMI 9  |
| 1600x1200@60   |      | HDMI 10 |
| 1680x1050@60   |      | PC1     |
| 1920x1200@60RB |      | PC2     |
| Browse         |      |         |

Figure 25: The EDID Page

- 2. Under Read from, click the required EDID source or click **Browse** to use an EDID configuration File.
- Under Copy to, click the inputs to copy the selected EDID to. The Copy button is enabled.
- 4. Click Copy.

The selected EDID is copied to the selected inputs and the Copy EDID Results message appears.

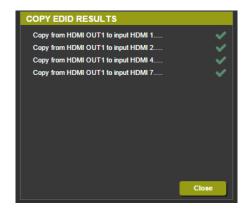

Figure 26: The EDID Page – The Copy EDID Results

5. Click Close.

## **Adjusting Audio Input Settings**

VP-444 enables you to individually define the audio volume and source for each of the inputs.

To adjust audio input settings:

1. Click **Audio** on the Navigation List. The Audio page appears.

| Mutes when vid  | leo freeze | s: |   | ON        | OFF      |      | Volume |        |
|-----------------|------------|----|---|-----------|----------|------|--------|--------|
| Delay:          |            |    |   | Off       | ▼        | Mic1 | Mic2   | Output |
| Input           |            |    |   | Source    |          | 76   | 76     | 85     |
| 01.HDMI1        | 100        | _  |   | Automatic | <b>-</b> |      |        |        |
| 02.HDMI2        | 100        |    |   | Automatic |          |      |        |        |
| 03.HDMI3        | 100        |    | _ | Automatic |          |      |        |        |
| 04.HDMI4        | 100        |    |   | Automatic | <b>-</b> |      |        |        |
| 05.HDMI5        | 100        |    |   | Automatic | <b>-</b> |      |        |        |
| 06.HDMI6        | 100        |    | _ | Automatic | ▼        |      |        |        |
| 07.HDMI7        | 100        |    |   | Automatic |          |      |        |        |
| 08.HDMI8        | 100        |    |   | Automatic | ▼        |      |        |        |
| 09.HDMI9        | 100        |    |   | Automatic | <b>▼</b> |      |        |        |
| 10.HDMI10       | 100        | _  |   | Automatic | <b>▼</b> |      |        |        |
| 11.PC1          | 100        |    |   |           |          |      |        |        |
| 12.PC2          | 100        | _  |   |           |          |      |        |        |
| Mic Settings    |            |    |   |           |          |      |        | •      |
| Mic Mode:       |            |    |   | Off       | <b>▼</b> |      |        |        |
| Mic Select:     |            |    |   | Mic1      | <b>▼</b> |      |        |        |
| Depth:          | 100        |    |   |           |          |      |        |        |
| Trigger:        | 0          |    |   |           |          |      |        |        |
| Attack time:    | 1          |    |   |           |          |      |        |        |
| Hold time:      | 1          |    |   |           |          |      |        |        |
| Release time:   | 1          |    |   |           |          |      |        |        |
| Mic gain boost: |            |    |   | Off       | ▼        |      |        |        |
| J.              |            |    |   |           |          |      |        |        |
|                 |            |    |   |           |          |      |        |        |
|                 |            |    |   |           |          |      |        |        |
|                 |            |    |   |           |          |      |        |        |

Figure 27: The Audio Settings Page

2. For Delay, select a time value in milliseconds.

- 3. In the Source area, select an audio source option for each of the HDMI inputs:
  - Automatic the embedded audio on the HDMI input is selected for an HDMI signal, or the analog audio input is selected if the input is not HDMI (for example, for a DVI input signal).
  - Analog the analog audio input is selected.
  - Embedded the embedded audio in the HDMI signal is selected.
- 4. In the Input area, use the slider controls or enter a number from 0 to 100 in the field to adjust the volume of each of the inputs.

## **Adjusting Microphone Settings**

**VP-444** enables you to define settings for a microphone connected to the MIC jack such as talkover/mixer mode, Depth and Trigger.

To adjust microphone settings:

- Click Audio on the Navigation List. The Audio page appears (see Figure 27).
- 2. In the Mic Settings area, open the drop-down box and select one of the following mic modes:
  - Mixer Microphone audio plays together with the main output audio.
  - Talkover Decreases the main output audio volume when the microphone is active.

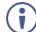

When Talkover mode is selected, use the slider controls or enter a number in the fields to adjust the microphone settings.

- Mic only Microphone audio overrides the main output audio.
- Off Microphone is disabled.

# **Configuring Automatic Switching Settings**

To configure automatic switching settings:

 Click Advanced on the Navigation List. The Advanced page appears.

| Advanced                                                                                    |                  |
|---------------------------------------------------------------------------------------------|------------------|
| Auto Sumo Off                                                                               | Disable <b>T</b> |
| Auto Sync Off<br>Time taken to turn off the sync when the signal is lost                    |                  |
| Auto Switching<br>Automatic search and switch to the highest priority active input          | Off •            |
| Scan Priority<br>Set priority of auto-scanning                                              | PC HDMI          |
| Volume bar display<br>Enable or disable display of volume bar when output volume is changed | Off •            |
| Lock Mode<br>Select which front panel buttons are to be locked                              | All              |
| Echo                                                                                        | On T             |
|                                                                                             |                  |

Figure 28: The Advanced Page

- 2. Define Auto Sync Off:
  - Disable disable the Auto Sync Off feature.
  - Fast shuts down after about 10 seconds.
  - Slow shuts down after about 2 minutes.
- 3. Define Auto Switching:
  - Off Disable auto switching.
  - Auto Scan– Set auto-scanning and select from Scan Priority (below) which input to begin the scanning.
  - Last connected When detecting that a source is connected to an input (which previously had no signal), automatically switch to that input.
- 4. Set Scan Priority to PC or HDMI (once the auto scan is enabled).
- 5. Set Volume bar display enable or disable display of volume bar when output is changed.

# **Defining Panel Lock Button**

Define which buttons are disabled when you click the PANEL LOCK button on the front panel.

To define the Panel Lock button:

- 1. Click **Advanced** on the Navigation List. The Advanced page appears.
- 2. Define Lock Mode:
  - All
  - Menu Only
  - All & Save
  - Menu Only & Save

## **Viewing About Page**

The VP-444 About page lets you view the Web page version and Kramer Electronics Ltd details.

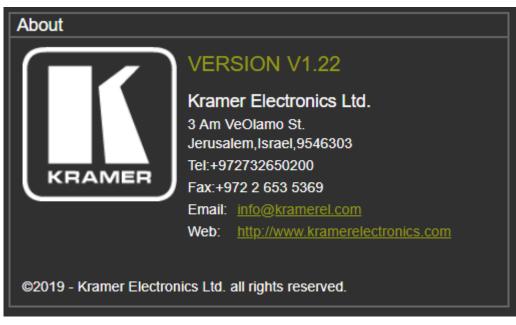

Figure 29: The About Page

# **Technical Specifications**

| Inputs:                           | 10 HDMI connectors (HDMI, HDCP version 1.4)                                                                                                    |  |  |  |
|-----------------------------------|----------------------------------------------------------------------------------------------------|--|--|--|
|                                   | 2 VGA on a 15-pin HD connector                                                                                                    |  |  |  |
|                                   | Unbalanced stereo audio on 12 3-pin terminal block connectors                                                                                                    |  |  |  |
|                                   | 2 Mic on 6mm jack connectors (with selectable 48V phantom power)                                                                                                    |  |  |  |
| Outputs:                          | 2 HDMI connectors (HDMI, HDCP version 1.4)                                                                                                    |  |  |  |
|                                   | 1 S/PDIF on an RCA connector                                                                                                    |  |  |  |
|                                   | Unbalanced stereo audio on a 5-pin terminal block connector                                                                                                    |  |  |  |
| Bandwidth:                        | Up to 1080p, UXGA                                                                                                    |  |  |  |
| Switching time<br>between Inputs: | 2 to 3 seconds                                                                                                    |  |  |  |
| Video Latency:                    | Less than 2 frames                                                                                                    |  |  |  |
| Output<br>Resolutions:            | Native, 640x480 @60Hz, 800x600 @60Hz, 1024x768 @60Hz, 1280x768<br>@60Hz, 1360x768 @60Hz, 1280x720 @60Hz, 1280x800 @60Hz,<br>1280x1024 @60Hz, 1440x900 @60Hz, 1400x1050 @60Hz, 1680x1050<br>@60Hz, 1600x1200 @60Hz, 1920x1080 @60Hz, 1920x1200 @60Hz, 480p<br>@60Hz, 720p @60Hz, 1080i @60Hz, 1080p @60Hz, 576p @50Hz, 720p<br>@50Hz, 1080i @50Hz, 1080p @50Hz |  |  |  |
| Controls:                         | HDMI 1 to HDMI 10 and PC 1 to PC 2 input selector buttons;                                                                                                    |  |  |  |
|                                   | Freeze, mute buttons;                                                                                                    |  |  |  |
|                                   | Menu and navigation buttons,                                                                                                    |  |  |  |
|                                   | Reset to XGA/720p and lock buttons,                                                                                                    |  |  |  |
|                                   | RS-232, IR, Ethernet (OSD and Web pages)                                                                                                    |  |  |  |
|                                   | USB for firmware upgrading                                                                                                    |  |  |  |
| Power<br>Consumption:             | 100-240V AC, 22VA max.                                                                                                    |  |  |  |
| Operating<br>Temperature:         | 0° to +40°C (32° to 104°F)                                                                                                    |  |  |  |
| Storage<br>Temperature:           | -40° to +70°C (-40° to 158°F)                                                                                                    |  |  |  |
| Humidity:                         | 10% to 90%, RHL non-condensing                                                                                                    |  |  |  |
| Dimensions:                       | 19" x 7" x 1U (W, D, H) rack mountable                                                                                                    |  |  |  |
| Shipping<br>Dimensions:           | 55cm x 27.6cm x 10.7cm (21.6 x 10.9 x 4.2") W, D, H                                                                                                    |  |  |  |
| Weight:                           | 1.8 kg (4lbs) approx.                                                                                                    |  |  |  |
| Shipping Weight:                  | 2.5kg (5.5lbs) approx.                                                                                                    |  |  |  |
| Included<br>Accessories:          | Power cord, rack ears, IR remote control                                                                                                    |  |  |  |
| Specifications are                | subject to change without notice at www.kramerav.com                                                                                                    |  |  |  |
|                                   |                                                                                                    |  |  |  |

# **Default Communication Parameters**

| RS-232                                                                                                    |       |  |  |
|----------------------------------------------------------------------------------------------------|-------|--|--|
| Baud Rate:                                                                                                    | 9,600 |  |  |
| Data Bits:                                                                                                    | 8     |  |  |
| Stop Bits:                                                                                                    | 1     |  |  |
| Parity:                                                                                                    | None  |  |  |
| Ethernet                                                                                                    |       |  |  |
| To reset the IP settings to the factory reset values go to: Menu-> Factory-> RESET->Change the option to YES and press Enter |       |  |  |
| IP Address: 192.168.1.39                                                                                                    |       |  |  |

| Subnet mask:                                               | 255.255.255.0                                                              |
|------------------------------------------------------------|----------------------------------------------------------------------------|
| Default gateway:                                           | 192.168.1.254                                                              |
| TCP Port #:                                                | Not supported                                                              |
| Default UDP Port #:                                        | 50000                                                                      |
| Maximum UDP Ports:                                         | 4                                                                          |
| Full Factory Reset                                         |                                                                            |
| OSD                                                        | Go to: Menu-> Factory-> RESET->Change the<br>option to YES and press Enter |
| RS-232/Ethernet (UDP) Command Prote                        | ocol                                                                       |
| Command Format:                                            | ASCII protocol 3000                                                        |
| Example (Route the video HDMI3 input to the output ports): | #ROUTE 12,1,2 <cr></cr>                                                    |

# **Input Resolutions**

| <b>Resolution/Refresh Rate</b> | PC 1/PC 2 | HDMI 1-10 |
|--------------------------------|-----------|-----------|
| 640x480 (60/72/75/85Hz)        | Yes       | Yes       |
| 800x600 (56/60/72/75/85Hz)     | Yes       | Yes       |
| 1024x768 (60/70/75/85Hz)       | Yes       | Yes       |
| 1280x720 60Hz                  | Yes       | Yes       |
| 1280x800 60Hz                  | Yes       | Yes       |
| 1280x1024 (60/75/85Hz)         | Yes       | Yes       |
| 1366x768 60Hz                  | Yes       | Yes       |
| 1400x1050 60Hz                 | Yes       | Yes       |
| 1440x900 60Hz                  | Yes       | Yes       |
| 1600x1200 60Hz                 | Yes       | Yes       |
| 1600x900 RB 60Hz               | Yes       | Yes       |
| 1680x1050 RB 60Hz              | Yes       | Yes       |
| 1920x1080 60Hz                 | Yes       | Yes       |
| 1920x1200 RB 60Hz              | Yes       | Yes       |
| 4801/5761                      | No        | Yes       |
| 480P/576P                      | No        | Yes       |
| 720P(50/60Hz)                  | No        | Yes       |
| 1080I(50/60Hz)                 | No        | Yes       |
| 1080P(24/25/30Hz)              | No        | Yes       |
| 1080P(50/60Hz)                 | No        | Yes       |

# **RS-232/Ethernet (UDP) Communication Protocol**

The **VP-444** can be operated using serial commands from a PC, remote controller, or touch screen. The unit communicates using the default Kramer Protocol 3000.

- Kramer Protocol 3000 syntax (see Kramer Protocol 3000 Syntax on page 34)
- Kramer Protocol 3000 commands (see <u>Kramer Protocol 3000 Command List</u> on page <u>36</u>)
- Kramer Protocol 3000 detailed commands (See <u>Kramer Protocol 3000 Detailed</u> <u>Commands</u> on page <u>37</u>)

## **Kramer Protocol 3000 Syntax**

Protocol 3000 communicates at a data rate of 9,600 baud, no parity, 8 data bits and 1 stop bit.

## **Host Message Format**

| Start | Address (optional) | Body    | Delimiter |
|-------|--------------------|---------|-----------|
| #     | Destination_id@    | Message | CR        |

#### **Simple Command**

Command string with only one command without addressing:

| Start | Body                                 | Delimiter |
|-------|--------------------------------------|-----------|
| #     | Command SP Parameter_1, Parameter_2, | CR        |

**Command String** 

Formal syntax with commands concatenation and addressing:

| Start | Address         | Body                                                                                                    | Delimiter |
|-------|-----------------|----------------------------------------------------------------------------------------------------|-----------|
| #     | Destination_id@ | Command_1 Parameter1_1,Parameter1_2, <br>Command_2 Parameter2_1,Parameter2_2, <br>Command_3 Parameter3_1,Parameter3_2, | CR        |

## **Device Message Format**

| Start | Address (optional) | Body    | delimiter |
|-------|--------------------|---------|-----------|
| ~     | Sender_id@         | Message | CR LF     |

#### **Device Long Response**

Echoing command:

| Start | Address (optional) | Body                               | Delimiter |
|-------|--------------------|------------------------------------|-----------|
| ~     | Sender_id@         | Command SP [Param1 ,Param2] result | CR LF     |

**CR** = Carriage return (ASCII 13 = 0x0D); **LF** = Line feed (ASCII 10 = 0x0A);

**SP** = Space (ASCII 32 = 0x20)

# **Command Terms**

### Command

A sequence of ASCII letters ('A'-'Z', 'a'-'z' and '-'). Command and parameters must be separated by at least one space.

### **Parameters**

A sequence of alphameric ASCII characters ('0'-'9','A'-'Z','a'-'z' and some special characters for specific commands). Parameters are separated by commas.

### Message string

Every command entered as part of a message string begins with a **message starting** character and ends with a **message closing character**.

**Note**: A string can contain more than one command. Commands are separated by a pipe ( '|' ) character.

Message starting character

'#' - For host command/query

'~' - For machine response

Device address (Optional, for K-NET) K-NET Device ID followed by '@'

Query sign '?' follows some commands to define a query request.

#### Message closing character

CR – For host messages; carriage return (ASCII 13) CRLF – For machine messages; carriage return (ASCII 13) + line-feed (ASCII 10)

Command chain separator character

When a message string contains more than one command, a pipe ( '|' ) character separates each command.

Spaces between parameters or command terms are ignored.

# **Entering Commands**

You can directly enter all commands using a terminal with ASCII communications software, such as HyperTerminal, Hercules, etc. Connect the terminal to the serial or Ethernet port on the Kramer device. To enter  $\[CR]$  press the Enter key. ( $\[LF]$  is also sent but is ignored by command parser).

For commands sent from some non-Kramer controllers like Crestron, some characters require special coding (such as, /X##). Refer to the controller manual.

# **Command Forms**

Some commands have short name syntax in addition to long name syntax to allow faster typing. The response is always in long syntax.

# **Command Chaining**

Multiple commands can be chained in the same string. Each command is delimited by a pipe character ( '|' ). When chaining commands, enter the **message starting character** and the **message closing character** only once, at the beginning of the string and at the end.

Commands in the string do not execute until the closing character is entered.

A separate response is sent for every command in the chain. torture

# **Maximum String Length**

64 characters

# **Kramer Protocol 3000 – Command List**

| Command      | Short Form | Description                            |  |
|--------------|------------|----------------------------------------|--|
| #            |            | Protocol handshaking                   |  |
| #HELP        |            | List of commands                       |  |
| #BUILD-DATE? |            | Read device build date                 |  |
| #FACTORY     |            | Reset to factory default configuration |  |
| #MODEL?      |            | Read device model                      |  |
| #PROT-VER?   |            | Read device protocol version           |  |
| #RESET       |            | Reset device                           |  |
| #VERSION?    |            | Read device firmware version           |  |
| #SN?         |            | Get serial number                      |  |
| #menu-cmd    |            | Switch audio and video                 |  |
| #NET-MAC?    | NTMC?      | Get MAC address                        |  |
| #NET-IP      | NTIP       | Set device IP address                  |  |
| #NET-IP?     | NTIP?      | Get device IP address                  |  |
| #NET-GATE    | NTGT       | Set Gateway IP                         |  |
| #NET-GATE?   | NTGT?      | Get Gateway IP                         |  |
| #NET-MASK    | NTMSK      | Set device subnet mask                 |  |
| #NET-MASK?   | NTMSK?     | Get device subnet mask                 |  |
| #NET-DHCP    | NTDH       | Set DHCP mode                          |  |
| #NET-DHCP?   | NTDH?      | Get DHCP mode                          |  |
| #ROUTE       |            | Set layer routing                      |  |
| #ROUTE?      |            | Get layer routing                      |  |
| #DISPLAY?    |            | Get output HPD status                  |  |
| #LOCK-FP     | LCK        | Lock front panel                       |  |
| #LOCK-FP?    | LCK?       | GET Lock front panel                   |  |
| #HDCP-MOD    |            | Set HDCP mode                          |  |
| #HDCP-MOD?   |            | Get HDCP mode                          |  |

| Command            | Short Form | Description                            |  |
|--------------------|------------|----------------------------------------|--|
| #VID-RES           |            | Set input/output resolution            |  |
| #VID-RES?          |            | Get input/output resolution            |  |
| #VMUTE             |            | Set enable/disable video on output     |  |
| #VMUTE?            |            | Get video on output status             |  |
| #VFRZ              |            | Set freeze video on output             |  |
| #VFRZ?             |            | Get freeze on output status            |  |
| #AUD-LVL           |            | Set audio level                        |  |
| #AUD-LVL?          |            | Get audio level                        |  |
| #MUTE              |            | Mute the selected output               |  |
| #MUTE?             |            | Mute the selected output               |  |
| #AUD-EMB           |            | Set audio in video embedding status    |  |
| #AUD-EMB?          |            | Get audio in video embedding status    |  |
| #SCLR-AS           |            | Set the auto sync off timer            |  |
| #SCLR-AS?          |            | Get the auto sync off timer definition |  |
| #IMAGE-PROP        |            | Chrome version 35                      |  |
| #IMAGE-PROP?       |            | Chrome version 35                      |  |
| #SCLR-PCAUTO       |            | Set PC auto sync of scaler             |  |
| #SCLR-AUDIO-DELAY  |            | Set the scaler audio delay             |  |
| #SCLR-AUDIO-DELAY? |            | Get the scaler audio delay             |  |
| #MIC-GAIN          |            | Set the microphone gain                |  |
| #MIC-GAIN?         |            | Get the microphone gain                |  |
| #TLK               |            | Set audio talkover mode status         |  |
| #TLK?              |            | Get audio talkover mode status         |  |
| #MIC-TLK           |            | Set microphone talkover parameters     |  |
| #MIC-TLK?          |            | Get microphone talkover parameters     |  |
| #STANDBY           |            | Set Standby mode                       |  |
| #STANDBY?          |            | Get Standby mode status                |  |
| #MIC-SELECT        |            | Select the microphone                  |  |
| #MIC-SELECT?       |            | Get the microphone                     |  |

# **Kramer Protocol 3000 – Detailed Commands**

This section describes the detailed commands list (see <u>Protocol 3000</u> Commands on page <u>39</u>) as well as the Port number key (see <u>Port Number Key</u> on page <u>37</u>) and the video resolutions key (see <u>Input Resolutions key</u> on page <u>38</u>).

# **Port Number Key**

| Video  | # | Audio input | # | Video             |
|--------|---|-------------|---|-------------------|
| HDMI 1 | 0 | HDMI 1      | 0 | HDMI <sup>•</sup> |
| HDMI 2 | 1 | HDMI 2      | 1 | HDMI 2            |
| HDMI 3 | 2 | HDMI 3      | 2 |                   |
| HDMI 4 | 3 | HDMI 4      | 3 |                   |
| HDMI 5 | 4 | HDMI 5      | 4 |                   |
| HDMI 6 | 5 | HDMI 6      | 5 |                   |
| HDMI 7 | 6 | HDMI 7      | 6 |                   |
| HDMI 8 | 7 | HDMI 8      | 7 |                   |
| HDMI 9 | 8 | HDMI 9      | 8 |                   |
|        |   |             |   |                   |

| Video Output | # |
|--------------|---|
| HDMI 1       | 0 |
| HDMI 2       | 1 |

| HDMI 10 | 9  | HDMI 10 | 9  |
|---------|----|---------|----|
| PC 1    | 10 | PC 1    | 10 |
| PC 2    | 11 | PC 2    | 11 |

# Input Resolutions key

| #  | Resolution   | #  |                  |     | Resolution  |
|----|--------------|----|------------------|-----|-------------|
| 6  | 640x480 @60  | 36 | 1280x1024 @60    | 60  | 5761        |
| 8  | 640x480 @72  | 37 | 1280x1024 @75    | 61  | 576P        |
| 9  | 640x480 @75  | 38 | 1280x1024 @85    | 62  | 720P@50Hz   |
| 10 | 640x480 @85  | 41 | 1366x768 @60     | 63  | 720P@60Hz   |
| 11 | 800x600 @56  | 42 | 1400x1050 @60    | 64  | 1080I@50Hz  |
| 12 | 800x600 @60  | 44 | 1440x900 @60     | 65  | 1080I@60Hz  |
| 14 | 800x600 @72  | 46 | 1600x900 RB @60  | 66  | 1080P@24Hz  |
| 15 | 800x600 @75  | 47 | 1600x1200 @60    | 67  | 1080P@25Hz  |
| 16 | 800x600 @85  | 51 | 1680x1050 RB @60 | 68  | 1080P@50Hz  |
| 19 | 1024x768 @60 | 54 | 1920x1200 RB @60 | 69  | 1080P@60Hz  |
| 20 | 1024x768 @70 | 56 | 1280x800 @60     | 71  | 1080P@30Hz  |
| 22 | 1024x768 @75 | 58 | 4801             | 72  | No signal   |
| 23 | 1024x768 @85 | 59 | 480P             | 255 | UNSUPPORTED |

# **Output Resolutions Key**

| Number | Resolution      | Number | Resolution      |
|--------|-----------------|--------|-----------------|
| 200    | 640x480 @60Hz   | 212    | 1920x1080 @60Hz |
| 201    | 800x600 @60Hz   | 213    | 1920x1200 @60Hz |
| 202    | 1024x768 @60Hz  | 214    | 480p @60Hz      |
| 203    | 1280x768 @60Hz  | 215    | 720p @60Hz      |
| 204    | 1360x768 @60Hz  | 216    | 1080i @60Hz     |
| 205    | 1280x720 @60Hz  | 217    | 1080p @60Hz     |
| 206    | 1280x800 @60Hz  | 218    | 576p @50Hz      |
| 207    | 1280x1024 @60Hz | 219    | 720p @50Hz      |
| 208    | 1440x900 @60Hz  | 220    | 1080i @50Hz     |
| 209    | 1400x1050 @60Hz | 221    | 1080p @50Hz     |
| 210    | 1680x1050 @60Hz | 222    | NATIVE OUT1     |
| 211    | 1600x1200 @60Hz | 223    | NATIVE OUT2     |

# **Protocol 3000 Commands**

#

| Set:         | #                    | End User | Public |  |  |
|--------------|----------------------|----------|--------|--|--|
| Get:         | -                    | -        | -      |  |  |
| Description  | on                   | Syntax   |        |  |  |
| Set:         | Protocol handshaking | # CR     |        |  |  |
| Get:         | -                    | -        |        |  |  |
| Response     | •                    |          |        |  |  |
| ~nn@spOKcrlf |                      |          |        |  |  |
| Parameters   |                      |          |        |  |  |
|              |                      |          |        |  |  |

## Response Triggers

Notes

Validates the Protocol 3000 connection and gets the machine number Step-in master products use this command to identify the availability of a device

HELP

| Functi | on                                            | Permission             | Transparency |  |
|--------|-----------------------------------------------|------------------------|--------------|--|
| Set:   | -                                             | -                      | -            |  |
| Get:   | HELP                                          | End User               | -            |  |
| Descr  | ption                                         | Syntax                 |              |  |
| Set:   | -                                             | -                      |              |  |
| Get:   | Get command list or help for specific command | 2 options:             |              |  |
|        |                                               | 1. #HELP <sub>CR</sub> |              |  |
|        |                                               | 2. #HELPSPcomm         | nand_namecr  |  |

## **BUILD-DATE**

| Function          |                                                                   | Permission          | Transparency |  |  |  |
|-------------------|-------------------------------------------------------------------|---------------------|--------------|--|--|--|
| Set:              | BUILD-DATE                                                        | End User            | -            |  |  |  |
| Get:              | -                                                                 | -                   | -            |  |  |  |
| Description       | on                                                                | Syntax              |              |  |  |  |
| Set:              | Read device build date                                            | #BUILD-DATE?        |              |  |  |  |
| Get:              | -                                                                 | -                   |              |  |  |  |
| Response          | 2                                                                 |                     |              |  |  |  |
| ~nn@вʊ            | ~nn@BUILD-DATE_SP date SP time CR LF                              |                     |              |  |  |  |
| Parameters        |                                                                   |                     |              |  |  |  |
|                   | date – Format: YYYY/MM/DD where YYYY = Year, MM = Month, DD = Day |                     |              |  |  |  |
| <i>time</i> – For | mat: hh:mm:ss where hh = hours, mm = mi                           | nutes, ss = seconds |              |  |  |  |

### FACTORY

| Function                | on                                                               | Permission        | Transparency |  |  |  |  |
|-------------------------|------------------------------------------------------------------|-------------------|--------------|--|--|--|--|
| Set:                    | FACTORY                                                          | End User -        |              |  |  |  |  |
| Get:                    | -                                                                | -                 | -            |  |  |  |  |
| Descri                  | ption                                                            | Syntax            |              |  |  |  |  |
| Set:                    | Set:   Reset device to factory defaults configuration   #FACTORY |                   |              |  |  |  |  |
| Get:                    | et:                                                              |                   |              |  |  |  |  |
| Respo                   | Response                                                         |                   |              |  |  |  |  |
| ~nn@factory_sp.OK_cr_lf |                                                                  |                   |              |  |  |  |  |
| Notes                   |                                                                  |                   |              |  |  |  |  |
| This co                 | mmand deletes all user data from the device. The deletion c      | an take some time | ).           |  |  |  |  |

### MODEL?

| Function   |                                                       | Permission | Transparency |  |  |  |
|------------|-------------------------------------------------------|------------|--------------|--|--|--|
| Set:       | -                                                     | -          | -            |  |  |  |
| Get:       | MODEL?                                                | End User   | -            |  |  |  |
| Descriptio | n                                                     | Syntax     |              |  |  |  |
| Set:       | -                                                     | -          |              |  |  |  |
| Get:       | Get device model                                      | #MODEL?CR  |              |  |  |  |
| Response   | Response                                              |            |              |  |  |  |
|            |                                                       |            |              |  |  |  |
| Parameters |                                                       |            |              |  |  |  |
| model_nan  | model_name – String of up to 19 printable ASCII chars |            |              |  |  |  |

## **PROT-VER**?

| Function    |                                                    | Permission | Transparency |  |  |
|-------------|----------------------------------------------------|------------|--------------|--|--|
| Set:        | -                                                  | -          | -            |  |  |
| Get:        | PROT-VER?                                          | End User   | -            |  |  |
| Description |                                                    | Syntax     |              |  |  |
| Set:        | -                                                  | -          |              |  |  |
| Get:        | Get protocol version                               | #PROT-VER? |              |  |  |
| Response    | Response                                           |            |              |  |  |
| ~nn@prc     | ~nn@prot-versp3000:version_crlf                    |            |              |  |  |
| Parameters  |                                                    |            |              |  |  |
| Version –   | Version – Format: XX.XX where X is a decimal digit |            |              |  |  |

RESET

| Functio     | n            | Permission    | Transparency         |  |
|-------------|--------------|---------------|----------------------|--|
| Set:        | RESET        | Administrator | Public               |  |
| Get:        | -            | -             | -                    |  |
| Description |              | Syntax        | Syntax               |  |
| Set:        | Reset device | #RESET CR     | #RESET <sub>CR</sub> |  |
| Get:        | -            | -             | -                    |  |
| Respon      | se           |               |                      |  |
|             |              |               |                      |  |
| Notes       |              |               |                      |  |

To avoid locking the port due to a USB bug in Windows, disconnect USB connections immediately after running this command. If the port was locked, disconnect and reconnect the cable to reopen the port.

#### **VERSION?**

| Function                                                                                    |                    | Permission | Transparency |  |
|---------------------------------------------------------------------------------------------|--------------------|------------|--------------|--|
| Set:                                                                                        | -                  | -          | -            |  |
| Get:                                                                                        | VERSION?           | End User   | -            |  |
| Description                                                                                 |                    | Syntax     |              |  |
| Set:                                                                                        | -                  | -          |              |  |
| Get:                                                                                        | Get version number | #VERSION?  |              |  |
| Response                                                                                    |                    |            |              |  |
| ~nn@versionspfirmware_versioncr LF                                                          |                    |            |              |  |
| Parameters                                                                                  |                    |            |              |  |
| firmware_version – Format: XX.XX.XXXX where the digits group are: major.minor.build version |                    |            |              |  |

SN?

| Function    |                                            | Permission | Transparency |  |  |
|-------------|--------------------------------------------|------------|--------------|--|--|
| Set:        | -                                          | -          | -            |  |  |
| Get:        | SN?                                        | End User   | Public       |  |  |
| Description |                                            | Syntax     |              |  |  |
| Set:        | -                                          | -          |              |  |  |
| Get:        | Get device serial number                   | #SN?CR     |              |  |  |
| Response    | e                                          |            |              |  |  |
| ~nn@sw      | ~nn@sx[sp]serial_numbercrlf                |            |              |  |  |
| Paramete    | Parameters                                 |            |              |  |  |
| serial_nu   | mber - 14 decimal digits, factory assigned |            |              |  |  |

**MENU-CMD** 

| Function                                               |                        | Permission        | Transparency |  |
|--------------------------------------------------------|------------------------|-------------------|--------------|--|
| Set:                                                   | MENU-CMD               | End User          | Public       |  |
| Get:                                                   | -                      | -                 | -            |  |
| Description                                            |                        | Syntax            |              |  |
| Set:                                                   | Switch audio and video | #MENU-CMD sp para | amcr         |  |
| Get:                                                   | -                      | -                 | -            |  |
| Respo                                                  | nse                    |                   |              |  |
| ~nn@menu-cmdspparamcrlf                                |                        |                   |              |  |
| Parame                                                 | eters                  |                   |              |  |
| param – Menu=1, Enter=2, Up=4, Down=5, Right=6, Left=7 |                        |                   |              |  |
| Notes                                                  |                        |                   |              |  |
| This command emulates menu navigation                  |                        |                   |              |  |

### NET-MAC?

| Function                  |                                                                                | Permission | Transparency |  |  |
|---------------------------|--------------------------------------------------------------------------------|------------|--------------|--|--|
| Set:                      | -                                                                              | -          | -            |  |  |
| Get:                      | NET-MAC?                                                                       | End User   | -            |  |  |
| Description               |                                                                                | Syntax     |              |  |  |
| Set:                      |                                                                                |            |              |  |  |
| Get:                      | Get MAC address                                                                | #NET-MAC?  |              |  |  |
| Response                  | Response                                                                       |            |              |  |  |
| ~nn@net-mac_spmac_address |                                                                                |            |              |  |  |
| Parameters                |                                                                                |            |              |  |  |
| mac_addre                 | mac_address – Unique MAC address. Format: XX-XX-XX-XX-XX where X is hex digit. |            |              |  |  |

### NET-IP

| Function                                                |                                                        | Permission    | Transparency |
|---------------------------------------------------------|--------------------------------------------------------|---------------|--------------|
| Set:                                                    | NET-IP                                                 | Administrator | -            |
| Get:                                                    | NET-IP?                                                | End User      | -            |
| Description                                             | on                                                     | Syntax        |              |
| Set:                                                    | Set device IP address                                  |               |              |
| Get:                                                    | Get device IP address                                  | #NET-IP?CR    |              |
| Response                                                | 9                                                      |               |              |
| Set: ~nn@                                               | <b>DNET-IP</b> SP <i>ip_address</i> SP <b>OK</b> CR LF |               |              |
| Get: ~nn@                                               | @NET-IP <sub>SP</sub> ip_address <sub>CR LF</sub>      |               |              |
| Paramete                                                | rs                                                     |               |              |
| P1 (valid IP address)= xxx.xxx.xxx                      |                                                        |               |              |
| Notes                                                   |                                                        |               |              |
| For proper settings consult your network administrator. |                                                        |               |              |

## **NET-GATE**

| Function                          |                                                                                                    | Permission        | Transparency |  |
|-----------------------------------|----------------------------------------------------------------------------------------------------|-------------------|--------------|--|
| Set:                              | NET-GATE                                                                                             | Administrator     | -            |  |
| Get:                              | NET-GATE?                                                                                            | End User          | -            |  |
| Description                       |                                                                                                    | Syntax            |              |  |
| Set:                              | Set Gateway IP                                                                                       | #NET-GATE SPP1 CR |              |  |
| Get:                              | Get Gateway IP                                                                                       | #NET-GATE?        |              |  |
| Response                          |                                                                                                    |                   |              |  |
| Set: ~nn@                         | NET-GATE SPP1 SPOK CR LF                                                                             |                   |              |  |
| Get: ~nn@                         | Get: ~nn@net-gate_pip_address_                                                                       |                   |              |  |
| Parameters                        |                                                                                                    |                   |              |  |
| P1 (valid IP address)=xxx.xxx.xxx |                                                                                                    |                   |              |  |
| Notes                             |                                                                                                    |                   |              |  |
|                                   | A network gateway connects the device via another network and maybe over the Internet. Be careful of |                   |              |  |

A network gateway connects the device via another network and maybe over the Internet. Be careful of security problems. For proper settings consult your network administrator

### **NET-MASK**

| Function                    |                                                                          | Permission                  | Transparency |  |  |
|-----------------------------|--------------------------------------------------------------------------|-----------------------------|--------------|--|--|
| Set:                        | NET-MASK                                                                 | Administrator               | -            |  |  |
| Get:                        | NET-MASK?                                                                | End User                    | -            |  |  |
| Descripti                   | on                                                                       | Syntax                      |              |  |  |
| Set: Set device subnet mask |                                                                          | <b>#NET-MASK</b> spnet_mask | CR           |  |  |
| Get:                        | Get device subnet mask                                                   | #NET-MASK? CR               |              |  |  |
| Respons                     | e                                                                        |                             |              |  |  |
| Set: ~nn                    | Set: ~nn@net-maskspP1spOKcrlf                                            |                             |              |  |  |
| Get: ~nn                    | Get: ~nn@net-maskspnet_maskcrlf                                          |                             |              |  |  |
| Paramete                    | ers                                                                      |                             |              |  |  |
| P1 (valid                   | P1 (valid IP address)=xxx.xxx.xxx.xxx                                    |                             |              |  |  |
| Response triggers           |                                                                          |                             |              |  |  |
| The subn                    | The subnet mask limits the Ethernet connection within the local network. |                             |              |  |  |
| For prope                   | For proper settings consult your network administrator.                  |                             |              |  |  |

VP-444 – RS-232/Ethernet (UDP) Communication Protocol

## **NET-DHCP**

| Functio                                                                                                    | n                                       | Permission                 | Transparency |  |
|----------------------------------------------------------------------------------------------------|-----------------------------------------|----------------------------|--------------|--|
| Set:                                                                                                    | NET-DHCP                                | Administrator              | -            |  |
| Get:                                                                                                    | NET-DHCP?                               | End User                   | -            |  |
| Descrip                                                                                                    | tion                                    | Syntax                     |              |  |
| Set:                                                                                                    | Set DHCP mode                           | <b>#NET-DHCP</b> SPP1CR    |              |  |
| Get:                                                                                                    | Get DHCP mode                           | #NET-DHCP?                 |              |  |
| Respon                                                                                                    | se                                      |                            |              |  |
| Set: ~nr                                                                                                    | <b>@NET-DHCP</b> SPP1SP <b>OK</b> CR LF | ]                          |              |  |
| Get: ~nr                                                                                                    |                                         | -                          |              |  |
| Parame                                                                                                    | ters                                    |                            |              |  |
| P1 – 0=                                                                                                    | Static IP; 1=DHCP                       |                            |              |  |
| 0 – Use                                                                                                    | static IP.                              |                            |              |  |
| 1 – Use                                                                                                    | DHCP. If unavailable, use IP            | as above.                  |              |  |
| Notes                                                                                                    |                                         |                            |              |  |
|                                                                                                    | -                                       | OHCP may take more time in |              |  |
| To connect with a randomly assigned IP by DHCP, specify the device DNS name (if available) using the command "NAME". You can also get an assigned IP by direct connection to USB or RS-232 protocol port |                                         |                            |              |  |
| if availab                                                                                                    |                                         | ork administrator          |              |  |
| гогргор                                                                                                    | er settings consult your netw           |                            |              |  |

### ROUTE

| Function                                                           |                                 | Permission                           | Transparency                         |  |
|--------------------------------------------------------------------|---------------------------------|--------------------------------------|--------------------------------------|--|
| Set:                                                               | ROUTE                           | End User                             | -                                    |  |
| Get:                                                               | ROUTE?                          | End User                             | -                                    |  |
| Descript                                                           | ion                             | Syntax                               |                                      |  |
| Set:                                                               | Set layer routing               | <b>#ROUTE</b> SPP1,P2,P3             | CR                                   |  |
| Get:                                                               | Get layer routing               | <b>#ROUTE?</b> SPP1,P2 <sub>CR</sub> |                                      |  |
| Respons                                                            | Se                              |                                      |                                      |  |
| ~nn@rot                                                            | JTESPP1,P2,P3CR LF              |                                      |                                      |  |
| Paramet                                                            | ers                             |                                      |                                      |  |
| P1 (Laye                                                           | r number) –12=Video+Audio       |                                      |                                      |  |
| P2 – 1=S                                                           | Scaler                          |                                      |                                      |  |
| P3 (Rout                                                           | e from, valid values are in acc | ordance to the selected laye         | r and Route to selected according to |  |
| P1 and P2) – video inputs = (0~11); see Port Number Key on page 37 |                                 |                                      |                                      |  |
| Notes                                                              |                                 |                                      |                                      |  |
| This command replaces all other routing commands.                  |                                 |                                      |                                      |  |

**DISPLAY**?

| Functio                                                                           | on                    | Permission | Transparency      |  |
|-----------------------------------------------------------------------------------|-----------------------|------------|-------------------|--|
| Set:                                                                              | -                     | -          | -                 |  |
| Get                                                                               | DISPLAY?              | End User   | Public            |  |
| Description                                                                       |                       | Syntax     | Syntax            |  |
| Set:                                                                              | -                     | -          | -                 |  |
| Get:                                                                              | Get output HPD status | #DISPLAY?  | #DISPLAY? SPP1 CR |  |
| Respor                                                                            | ıse                   |            |                   |  |
|                                                                                   |                       |            |                   |  |
| Parame                                                                            | eters                 |            |                   |  |
| P1 (Output number) – 0=HDMI1; 1=HDMI2                                             |                       |            |                   |  |
| Response triggers                                                                 |                       |            |                   |  |
| After execution reasonable is cont to the compart from which the Cat was reasoned |                       |            |                   |  |

After execution, response is sent to the com port from which the Get was received Response is sent after every change in output HPD status ON to OFF Response is sent after every change in output HPD status OFF to ON and ALL parameters (new EDID, etc.) are stable and valid

#### LOCK-FP

| Function    |                            | Permission     | Transparency   |  |  |
|-------------|----------------------------|----------------|----------------|--|--|
| Set:        | LOCK-FP                    | End User       | -              |  |  |
| Get:        | LOCK-FP?                   | End User       | -              |  |  |
| Description |                            | Syntax         |                |  |  |
| Set:        | Lock front panel           | #LOCK-FPSPP1CR | #LOCK-FPSPP1cr |  |  |
| Get:        | Get front panel lock state | #LOCK-FP?      | #LOCK-FP?      |  |  |
| Respor      | ise                        |                |                |  |  |
| ~nn@lo      | ~nn@lock-fpspP1spOK_crlf   |                |                |  |  |
| Parameters  |                            |                |                |  |  |
| P1-0=       | P1- 0=No; 1=Yes            |                |                |  |  |

#### HDCP-MOD

| Functio                            | 1                                                                | Permission                        | Transparency                                                 |  |  |  |  |  |
|------------------------------------|------------------------------------------------------------------|-----------------------------------|--------------------------------------------------------------|--|--|--|--|--|
| Set:                               | HDCP-MOD                                                         | Administrator                     | Public                                                       |  |  |  |  |  |
| Get:                               | HDCP-MOD?                                                        | End User                          | Public                                                       |  |  |  |  |  |
| Descrip                            | tion                                                             | Syntax                            |                                                              |  |  |  |  |  |
| Set:                               | Set HDCP mode                                                    | #HDCP-MOD SPP1,P2,P3 CR           |                                                              |  |  |  |  |  |
| Get:                               | Get HDCP mode                                                    | #HDCP-MOD? SPP1,P2 CR             |                                                              |  |  |  |  |  |
| Respon                             | se                                                               |                                   |                                                              |  |  |  |  |  |
| Set / Get                          | :: ~nn@hdcp-modspP1,P2,P3crl                                     | F                                 |                                                              |  |  |  |  |  |
| Paramet                            | ers                                                              |                                   |                                                              |  |  |  |  |  |
| •••                                | t/Output) – 0=Input; 1=Output<br>er number) – Input 0-9=HDMI 1 – |                                   |                                                              |  |  |  |  |  |
| •                                  | us) – Input: 0=Off; 1=On; Output: 2                              | •                                 |                                                              |  |  |  |  |  |
| Respon                             | se triggers                                                      |                                   |                                                              |  |  |  |  |  |
| Respons                            | e is sent to the com port from whi                               | ch the Set (before execution) / 0 | Get command was received                                     |  |  |  |  |  |
| •                                  | e is sent to all com ports after exe                             |                                   | ny other external control device                             |  |  |  |  |  |
| · ·                                | ress, device menu and similar) or                                | genlock status changed            |                                                              |  |  |  |  |  |
| Notes                              |                                                                  |                                   |                                                              |  |  |  |  |  |
|                                    | P working mode on device input                                   |                                   |                                                              |  |  |  |  |  |
| HDCP supported – HDCP_ON [default] |                                                                  |                                   |                                                              |  |  |  |  |  |
| HDCP not supported – HDCP OFF      |                                                                  |                                   |                                                              |  |  |  |  |  |
| HDCP su                            | upport changes following detected                                | sink – MIRROR OUTPUT              | HDCP support changes following detected sink – MIRROR OUTPUT |  |  |  |  |  |

#### **VID-RES**

| Function    |                      | Permission      | Transparency            |  |
|-------------|----------------------|-----------------|-------------------------|--|
| Set:        | VID-RES              | End User        | Public                  |  |
| Get         | VID-RES?             | End User        | Public                  |  |
| Description |                      | Syntax          | Syntax                  |  |
| Set:        | Set video resolution | #VID-RESSPP1,P2 | #VID-RESSPP1,P2,P3,P4CR |  |
| Get:        | Get video resolution | #VID-RES?       | #VID-RES?               |  |
| Response    |                      |                 |                         |  |

~nn@vid-ressP1,P2,P3,P4 CR LF

#### Parameters

P1 –1=Output

P2-1=Scaler

P3 – 0=Off

P4 - video resolutions – 200~223, see Input Resolutions key on page 38

#### **Response triggers**

After execution, response is sent to the com port from which the Set /Get was received After execution, response is sent to all com ports if VID-RES was set by any other external control device (button press, device menu and similar)

Notes

"Set" command is only applicable for **stage=Output** 

"Set" command with *is\_native*=ON sets native resolution on selected output (resolution index sent = 0). Device sends as answer actual VIC ID of native resolution

"Get" command with *is\_native*=ON returns native resolution VIC, with *is\_native*=OFF returns current resolution

To use "custom resolutions" (entries 100-105), define them using command DEF-RES

VMUTE

|                                  | -                                  |                |                                                         |  |
|----------------------------------|------------------------------------|----------------|---------------------------------------------------------|--|
| Function                         |                                    | Permission     | Transparency                                            |  |
| Set:                             | VMUTE                              | End User       | Public                                                  |  |
| Get:                             | VMUTE?                             | End User       | Public                                                  |  |
| Descri                           | ption                              | Syntax         |                                                         |  |
| Set:                             | Set enable/disable video on output | #VMUTESPP1, P2 | <b>#VMUTE</b> <sub>SP</sub> <i>P1, P2</i> <sub>CR</sub> |  |
| Get:                             | Get video on output status         | #VMUTE?SPP1SP  | #VMUTE? SP P1 SP CR                                     |  |
| Response                         |                                    |                |                                                         |  |
| Set / Get: ~nn@vmutesPP1,P2cr LF |                                    |                |                                                         |  |
| Parameters                       |                                    |                |                                                         |  |
| P1 (Sc                           | P1 (Scaler number) – 1=Scaler      |                |                                                         |  |
| P2 (Of                           | f/On) – 0=Off; 1=On                |                |                                                         |  |

## VFRZ

| Functio                                                    | on                          | Permission             | Transparency                            |  |
|------------------------------------------------------------|-----------------------------|------------------------|-----------------------------------------|--|
| Set:                                                       | VFRZ                        | End User               | -                                       |  |
| Get:                                                       | VFRZ?                       | End User               | -                                       |  |
| Description                                                |                             | Syntax                 | Syntax                                  |  |
| Set:                                                       | Set freeze video on output  | <b>#VFRZ</b> SPP1,P2CR | #VFRZ <sub>SP</sub> P1,P2 <sub>CR</sub> |  |
| Get:                                                       | Get freeze on output status | #VFRZ?SPP1CR           | #VFRZ?SPP1CR                            |  |
| Respor                                                     | ise                         |                        |                                         |  |
| Set / Get: ~nn@vfrz_spP1,P2_cr LF                          |                             |                        |                                         |  |
| Parameters                                                 |                             |                        |                                         |  |
| P1 (Scaler number) – 1=Scaler<br>P2 (Off/On) – 0=Off; 1=On |                             |                        |                                         |  |

## AUD-LVL

| Function                                                                                                    |                                                             | Permission                          | Transparency    |  |  |
|----------------------------------------------------------------------------------------------------|-------------------------------------------------------------|-------------------------------------|-----------------|--|--|
| Set:                                                                                                    | AUD-LVL                                                     | End User                            | Public          |  |  |
| Get:                                                                                                    | AUD-LVL?                                                    | End User                            | Public          |  |  |
| Descrip                                                                                                    | tion                                                        | Syntax                              |                 |  |  |
| Set: Set audio level in specific amplifier stage <b>#AUD-LVL</b> <sub>SP</sub> <i>stage, channel, volume</i> <sub>CR</sub>                                                                                                    |                                                             |                                     | annel, volumecr |  |  |
| Get:                                                                                                    | Get audio level in specific amplifier stage                 | <b>#AUD-LVL?</b> SPStage, channelcR |                 |  |  |
| Respon                                                                                                    | Response                                                    |                                     |                 |  |  |
| ~nn@au                                                                                                    | D-LVL <sub>SP</sub> stage, channel, volume <sub>CR LF</sub> |                                     |                 |  |  |
| Parame                                                                                                    | ters                                                        |                                     |                 |  |  |
| stage (Input/Output)– 0=Input; 1=Output<br>channel (Input/Output number valid according to the selected Input/Output according to P1) – audio<br>inputs=0~11; Audio outputs=0; (see <u>Port Number Key</u> on page <u>37</u> )<br>volume – 0~100<br>Audio parameter in Kramer units, minus sign precedes negative values.<br>++ increase current value,<br>decrease current value |                                                             |                                     |                 |  |  |

MUTE

| Functio                         | on                       | Permission     | Transparency   |  |
|---------------------------------|--------------------------|----------------|----------------|--|
| Set:                            | MUTE                     | End User       | Public         |  |
| Get:                            | MUTE?                    | End User       | Public         |  |
| Descri                          | otion                    | Syntax         |                |  |
| Set:                            | Mute the selected output | #MUTESPP1,P2cr | #MUTESPP1,P2cr |  |
| Get:                            | Mute the selected output | #MUTE?SPP1CR   | #MUTE?spP1cr   |  |
| Respor                          | ıse                      |                |                |  |
| Set / Get: ~nn@mutespP1,P2.crlf |                          |                |                |  |
| Parame                          | eters                    |                |                |  |
|                                 |                          |                |                |  |

P1 (Scaler number) – 1=Scaler

P2 (Off/On) – 0=Off; 1=On

#### Response triggers

Response is sent to the com port from which the **Set** (before execution) **/ Get** command was received After execution, response is sent to all com ports if CMD-NAME was set any other external control device (button press, device menu and similar) or genlock status was changed **Notes** 

Mutes the selected audio output

#### AUD-EMB

| Function                                                                                                    |                                              | Permission           | Transparency        |  |  |
|----------------------------------------------------------------------------------------------------|----------------------------------------------|----------------------|---------------------|--|--|
| Set:                                                                                                    | AUD-EMB                                      | End User             | Public              |  |  |
| Get:                                                                                                    | AUD-EMB?                                     | End User             | Public              |  |  |
| Descrip                                                                                                    | tion                                         | Syntax               |                     |  |  |
| Set: Set audio in video embedding status <b>#AUD-EMB</b> <sub>SP</sub> <i>in,out,status</i> <sub>CR</sub>                                                                                           |                                              |                      | tatus <sub>cr</sub> |  |  |
| Get:                                                                                                    | Get audio in video embedding status          | #AUD-EMB? SP in, out |                     |  |  |
| Respon                                                                                                    | se                                           |                      |                     |  |  |
| Set/Get:                                                                                                    | ~nn@AUD-EMBSP in,out,statuscrlf              |                      |                     |  |  |
| Paramet                                                                                                    | ers                                          |                      |                     |  |  |
| in – audio input to be embedded number): HDMI 1=0, HDMI 2=1, HDMI 3=2, HDMI 4=3<br>out – Output=0                                                                                                   |                                              |                      |                     |  |  |
| status –                                                                                                    | embedding status: Analog=0, Embedded=1, Auto | =2                   |                     |  |  |
| Response Triggers                                                                                                    |                                              |                      |                     |  |  |
| Response is sent to the com port from which the Set (before execution)/Get command was received After execution, response is sent to all com ports if AUD-EMB was set by any other external control |                                              |                      |                     |  |  |

device (button press, device menu and similar)

SCLR-AS

| Function                                                                                                    |                                                     | Permission        | Transparency |  |
|----------------------------------------------------------------------------------------------------|-----------------------------------------------------|-------------------|--------------|--|
| Set:                                                                                                    | SCLR-AS                                             | End User          | Public       |  |
| Get:                                                                                                    | SCLR-AS?                                            | End User          | Public       |  |
| Descript                                                                                                    | ion                                                 | Syntax            |              |  |
| Set:                                                                                                    | Set the auto sync off timer                         | #SCLR-ASSPP1,P2CR |              |  |
| Get:                                                                                                    | Get the auto sync off timer definition              | #SCLR-AS?SPP1CR   |              |  |
| Respons                                                                                                    | e                                                   |                   |              |  |
| Set / Get:                                                                                                    | -nn@sclr-asspP1,P2CR LF                             |                   |              |  |
| Paramete                                                                                                    | ers                                                 |                   |              |  |
| P1 (Scale                                                                                                    | er Number) –1=Scaler                                |                   |              |  |
| P2 (Off/O                                                                                                    | n) – 0=Off; 1=Fast; 2=Slow                          |                   |              |  |
| Respons                                                                                                    | e triggers                                          |                   |              |  |
| Response is sent to the com port from which the <b>Set</b> (before execution) <b>/ Get</b> command was received<br>After execution, response is sent to all com ports if CMD-NAME was set any other external control device<br>(button press, device menu and similar) or genlock status was changed |                                                     |                   |              |  |
| Notes                                                                                                    |                                                     |                   |              |  |
| Sets the /                                                                                                    | Sets the Auto Sync features for the selected Scaler |                   |              |  |

#### **IMAGE-PROP**

| Function                                                                                                    |                                  | Permission                  | Transparency         |  |  |
|----------------------------------------------------------------------------------------------------|----------------------------------|-----------------------------|----------------------|--|--|
| Set:                                                                                                    | IMAGE-PROP                       | End User                    | Public               |  |  |
| Get:                                                                                                    | IMAGE-PROP?                      | End User                    | Public               |  |  |
| Description                                                                                                    |                                  | Syntax                      |                      |  |  |
| Set:                                                                                                    | Set the image size               | #IMAGE-PROP                 |                      |  |  |
| Get:                                                                                                    | Get the image size               | #IMAGE-PROP? SPP1,,P6 CR    |                      |  |  |
| Response                                                                                                    |                                  |                             |                      |  |  |
| Set / Get: ~                                                                                                    | nn@IMAGE-PROPSPP1,P2CR LE        | =                           |                      |  |  |
| Parameter                                                                                                    | S                                |                             |                      |  |  |
| P1 (Scaler                                                                                                    | number) – 1=Scaler               |                             |                      |  |  |
| P2 (Status)                                                                                                    | - 0=Over Scan; 1=Full; 2=Best Fi | t; 3=PanScan; 3=Letter Box; | 5=Under 2; 6=Under 1 |  |  |
| Response triggers                                                                                                    |                                  |                             |                      |  |  |
| Response is sent to the com port from which the <b>Set</b> (before execution) <b>/ Get</b> command was received<br>After execution, response is sent to all com ports if CMD-NAME was set any other external control device<br>(button press, device menu and similar) or genlock status was changed |                                  |                             |                      |  |  |

Notes

Sets the image properties of the selected scaler

## SCLR-PCAUTO

| Function                                                             |                            | Permission        | Transparency               |  |
|----------------------------------------------------------------------|----------------------------|-------------------|----------------------------|--|
| Set:                                                                 | SCLR-PCAUTO                | End User          | Public                     |  |
| Get:                                                                 | -                          | -                 | -                          |  |
| Descripti                                                            | on                         | Syntax            |                            |  |
| Set:                                                                 | Set PC auto sync of scaler | #SCLR-PCAUTOSPP1, | , <i>P</i> 2 <sub>CR</sub> |  |
| Get:                                                                 | -                          | -                 |                            |  |
| Respons                                                              | e                          |                   |                            |  |
| ~nn@scı                                                              | JR-PCAUTO SPP1,P2 CR LF    |                   |                            |  |
| Paramete                                                             | ers                        |                   |                            |  |
| P1 (Scale                                                            | er number) –1=Scaler       |                   |                            |  |
| P2 (Off/O                                                            | n) –1=Yes                  |                   |                            |  |
| Respons                                                              | e Triggers                 |                   |                            |  |
| The auto adjust feature is implemented every time P2 is set to "Yes" |                            |                   |                            |  |
| Notes                                                                |                            |                   |                            |  |
| Trigger the Auto Adjust feature of PC input                          |                            |                   |                            |  |

### SCLR-AUDIO-DELAY

| Function                                                                                                    |                                                                 | Permission         | Transparency        |  |
|----------------------------------------------------------------------------------------------------|-----------------------------------------------------------------|--------------------|---------------------|--|
| Set:                                                                                                    | SCLR-AUDIO-DELAY                                                | End User           | Public              |  |
| Get:                                                                                                    | SCLR-AUDIO-DELAY?                                               | End User           | Public              |  |
| Description                                                                                                    | on                                                              | Syntax             |                     |  |
| Set:                                                                                                    | Set the scaler audio delay                                      | #SCLR-AUDIO-DELAY  | P1,P2 <sub>cr</sub> |  |
| Get:                                                                                                    | Get the scaler audio delay                                      | #SCLR-AUDIO-DELAY? | PP1cr               |  |
| Response                                                                                                    | e                                                               |                    |                     |  |
| Set / Get:                                                                                                    | ~nn@sclr-audio-delayspP1,P2c                                    | R LF               |                     |  |
| Paramete                                                                                                    | rs                                                              |                    |                     |  |
|                                                                                                    | output number) –1=Scaler<br>selection) – 0=Off; 1=40ms; 2=110ms | ; 3=150ms          |                     |  |
| Response                                                                                                    | e triggers                                                      |                    |                     |  |
| Response is sent to the com port from which the Set (before execution) / Get command was received<br>After execution, response is sent to all com ports if CMD-NAME was set any other external control device<br>(button press, device menu and similar) or genlock status was changed |                                                                 |                    |                     |  |
| Notes                                                                                                    |                                                                 |                    |                     |  |
| Sets the audio delay for the selected audio output                                                                                                    |                                                                 |                    |                     |  |

### **MIC-GAIN**

| Function                                                                                                 |                                           | Permission                | Transparency        |  |
|----------------------------------------------------------------------------------------------------|-------------------------------------------|---------------------------|---------------------|--|
| Set:                                                                                                    | MIC-GAIN                                  | End User                  | Public              |  |
| Get:                                                                                                    | MIC-GAIN?                                 | End User                  | Public              |  |
| Descrip                                                                                                  | otion                                     | Syntax                    |                     |  |
| Set:                                                                                                    | Set the microphone gain                   | #MIC-GAINSPP1,F           | P2,P3 <sub>cr</sub> |  |
| Get:                                                                                                    | Get the microphone gain                   | #MIC-GAIN? SPP1           | ,P2 <sub>cr</sub>   |  |
| Response                                                                                                 |                                           |                           |                     |  |
| Set / Ge                                                                                                 | et: ~nn@mic-gainspP1,P2, <sub>CR LF</sub> |                           |                     |  |
| Parame                                                                                                   | eters                                     |                           |                     |  |
| P1 (always 0) – 0                                                                                        |                                           |                           |                     |  |
| P2 – 0=Mic 1; 1=Mic 2                                                                                    |                                           |                           |                     |  |
| P3 (level) – 0 to 100                                                                                    |                                           |                           |                     |  |
| Level -                                                                                                  | 0~100                                     |                           |                     |  |
| Audio p                                                                                                  | arameter in Kramer units, minus sign      | precedes negative values. |                     |  |
| •                                                                                                    | ++ increase current value,                |                           |                     |  |
| decrease current value                                                                                   |                                           |                           |                     |  |
| Respor                                                                                                   | nse Triggers                              |                           |                     |  |
| Response is sent to the com port from which the Set (before execution) / Get command was received        |                                           |                           |                     |  |
| After execution, response is sent to all com ports if CMD-NAME was set any other external control device |                                           |                           |                     |  |
| (button press, device menu and similar) or genlock status was changed                                    |                                           |                           |                     |  |
| Notes                                                                                                    |                                           |                           |                     |  |
| Sets the Microphone input audio gain                                                                     |                                           |                           |                     |  |
| 0010 110                                                                                                 |                                           |                           |                     |  |

## TLK

| Function                                               |                                | Permission                                                    | Transparency |
|--------------------------------------------------------|--------------------------------|---------------------------------------------------------------|--------------|
| Set:                                                   | TLK                            | End User                                                      | Public       |
| Get:                                                   | TLK?                           | End User                                                      | Public       |
| Description                                            |                                | Syntax                                                        |              |
| Set:                                                   | Set audio talkover mode status | <b>#TLK</b> <sub>SP</sub> channel,talkover_mode <sub>cR</sub> |              |
| Get:                                                   | Get audio talkover mode status | #TLK?channel, CR                                              |              |
| Response                                               |                                |                                                               |              |
| ~nn@ <b>tlk</b> spchannel,talkover_modecele            |                                |                                                               |              |
| Parameters                                             |                                |                                                               |              |
| channel – 1=Scaler                                     |                                |                                                               |              |
| talkover_mode – 0=Off; 1=Mixer; 2=Talkover; 3=Mic only |                                |                                                               |              |

**MIC-TLK** 

| Function                            |                             | Permission                              | Transparency |
|-------------------------------------|-----------------------------|-----------------------------------------|--------------|
| Set:                                | MIC-TLK                     | End User                                | Public       |
| Get:                                | MIC-TLK?                    | End User                                | Public       |
| Description                         |                             | Syntax                                  |              |
| Set:                                | Set mic talkover parameters | #MIC-TLK <sub>SP</sub> channel,P1,value |              |
| Get:                                | Get mic talkover parameters | #MIC-TLK? SP channel, P1 CR             |              |
| Response                            |                             |                                         |              |
| ~nn@mic-tikspchannel,P1, valuecr LF |                             |                                         |              |
| Parameters                          |                             |                                         |              |
| P1 (channel) – 0                    |                             |                                         |              |

P2 (parameter setting) – 0=Depth, 1=Trigger, 2=Attack time, 3=Hold time, 4=Release time P3 (value) – P1 value (in corresponding to P1 units): Depth: 0~100 [%], Trigger: 0~100 (-60dB~40dB), Attack/Hold/Release time: 0~200 (0~2 sec)

#### **STANDBY**

| Function               |                         | Permission            | Transparency |
|------------------------|-------------------------|-----------------------|--------------|
| Set:                   | STANDBY                 | End User              | Public       |
| Get:                   | STANDBY?                | End User              | Public       |
| Description            |                         | Syntax                |              |
| Set:                   | Set Standby mode        | #STANDBY SP ON_Off CR |              |
| Get:                   | Get Standby mode status | #STANDBY?             |              |
| Response               |                         |                       |              |
| ~nn@standbyspvaluecrlf |                         |                       |              |
| Parameters             |                         |                       |              |
| on_off – 0=Off; 1=On   |                         |                       |              |

#### **MIC-SELECT**

| Function                                                |                       | Permission           | Transparency |
|---------------------------------------------------------|-----------------------|----------------------|--------------|
| Set:                                                    | MIC-SELECT            | End User             | Public       |
| Get:                                                    | MIC-SELECT?           | End User             | Public       |
| Description                                             | on                    | Syntax               |              |
| Set:                                                    | Select the microphone | #MIC-SELECTSPP1,P2cr |              |
| Get:                                                    | Get the microphone    | #MIC-SELECT? SPP1 CR |              |
| Response                                                |                       |                      |              |
| Set / Get: ~nn@mic-selectspP1,P2,crlf                   |                       |                      |              |
| Parameters                                              |                       |                      |              |
| P1 – Scaler=1                                           |                       |                      |              |
| P2 – Mic mode OFF=[], MIC1=1, MIC2=2, Both=[1,2], [2,1] |                       |                      |              |

The warranty obligations of Kramer Electronics Inc. ("Kramer Electronics") for this product are limited to the terms set forth below: What is Covered

This limited warranty covers defects in materials and workmanship in this product.

#### What is Not Covered

This limited warranty does not cover any damage, deterioration or malfunction resulting from any alteration, modification, improper or unreasonable use or maintenance, misuse, abuse, accident, neglect, exposure to excess moisture, fire, improper packing and shipping (such claims must be presented to the carrier), lightning, power surges, or other acts of nature. This limited warranty does not cover any damage, deterioration or malfunction resulting from the installation or removal of this product from any installation, any unauthorized tampering with this product, any repairs attempted by anyone unauthorized by Kramer Electronics to make such repairs, or any other cause which does not relate directly to a defect in materials and/or workmanship of this product. This limited warranty does not cover cartons, equipment enclosures, cables or accessories used in conjunction with this product. Without limiting any other exclusion herein, Kramer Electronics does not warrant that the product covered hereby, including, without limitation, the technology and/or integrated circuit(s) included in the product, will not become obsolete or that such items are or will remain compatible with any other product or technology with which the product may be used.

#### How Long this Coverage Lasts

The standard limited warranty for Kramer products is seven (7) years from the date of original purchase, with the following exceptions:

- All Kramer VIA hardware products are covered by a standard three (3) year warranty for the VIA hardware and a standard three (3) year warranty for firmware and software updates; all Kramer VIA accessories, adapters, tags, and dongles are covered by a standard one (1) year warranty.
- 2. All Kramer fiber optic cables, adapter-size fiber optic extenders, pluggable optical modules, active cables, cable retractors, all ring mounted adapters, all Kramer speakers and Kramer touch panels are covered by a standard one (1) year warranty.
- 3. All Kramer Cobra products, all Kramer Calibre products, all Kramer Minicom digital signage products, all HighSecLabs products, all streaming, and all wireless products are covered by a standard three (3) year warranty.
- 4. All Sierra Video MultiViewers are covered by a standard five (5) year warranty.
- 5. Sierra switchers & control panels are covered by a standard seven (7) year warranty (excluding power supplies and fans that are covered for three (3) years).
- 6. K-Touch software is covered by a standard one (1) year warranty for software updates.
- 7. All Kramer passive cables are covered by a ten (10) year warranty.

#### Who is Covered

Only the original purchaser of this product is covered under this limited warranty. This limited warranty is not transferable to subsequent purchasers or owners of this product.

#### What Kramer Electronics Will Do

Kramer Electronics will, at its sole option, provide one of the following three remedies to whatever extent it shall deem necessary to satisfy a proper claim under this limited warranty:

- 1. Elect to repair or facilitate the repair of any defective parts within a reasonable period of time, free of any charge for the necessary parts and labor to complete the repair and restore this product to its proper operating condition. Kramer Electronics will also pay the shipping costs necessary to return this product once the repair is complete.
- 2. Replace this product with a direct replacement or with a similar product deemed by Kramer Electronics to perform substantially the same function as the original product.
- 3. Issue a refund of the original purchase price less depreciation to be determined based on the age of the product at the time remedy is sought under this limited warranty.

#### What Kramer Electronics Will Not Do Under This Limited Warranty

If this product is returned to Kramer Electronics or the authorized dealer from which it was purchased or any other party authorized to repair Kramer Electronics products, this product must be insured during shipment, with the insurance and shipping charges prepaid by you. If this product is returned uninsured, you assume all risks of loss or damage during shipment. Kramer Electronics will not be responsible for any costs related to the removal or reinstallation of this product from or into any installation. Kramer Electronics will not be responsible for any costs related to any setting up this product, any adjustment of user controls or any programming required for a specific installation of this product.

#### How to Obtain a Remedy Under This Limited Warranty

To obtain a remedy under this limited warranty, you must contact either the authorized Kramer Electronics reseller from whom you purchased this product or the Kramer Electronics office nearest you. For a list of authorized Kramer Electronics resellers and/or Kramer Electronics authorized service providers, visit our web site at www.kramerav.com or contact the Kramer Electronics office nearest you.

In order to pursue any remedy under this limited warranty, you must possess an original, dated receipt as proof of purchase from an authorized Kramer Electronics reseller. If this product is returned under this limited warranty, a return authorization number, obtained from Kramer Electronics, will be required (RMA number). You may also be directed to an authorized reseller or a person authorized by Kramer Electronics to repair the product. If it is decided that this product should be returned directly to Kramer Electronics, this product should be properly packed, preferably in the original

If it is decided that this product should be returned directly to Kramer Electronics, this product should be properly packed, preferably in the origina carton, for shipping. Cartons not bearing a return authorization number will be refused.

#### Limitation of Liability

THE MAXIMUM LIABILITY OF KRAMER ELECTRONICS UNDER THIS LIMITED WARRANTY SHALL NOT EXCEED THE ACTUAL PURCHASE PRICE PAID FOR THE PRODUCT. TO THE MAXIMUM EXTENT PERMITTED BY LAW, KRAMER ELECTRONICS IS NOT RESPONSIBLE FOR DIRECT, SPECIAL, INCIDENTAL OR CONSEQUENTIAL DAMAGES RESULTING FROM ANY BREACH OF WARRANTY OR CONDITION, OR UNDER ANY OTHER LEGAL THEORY. Some countries, districts or states do not allow the exclusion or limitation of relief, special, incidental, consequential or indirect damages, or the limitation of liability to specified amounts, so the above limitations or exclusions may not apply to you.

#### **Exclusive Remedy**

TO THE MAXIMUM EXTENT PERMITTED BY LAW, THIS LIMITED WARRANTY AND THE REMEDIES SET FORTH ABOVE ARE EXCLUSIVE AND IN LIEU OF ALL OTHER WARRANTIES, REMEDIES AND CONDITIONS, WHETHER ORAL OR WRITTEN, EXPRESS OR IMPLIED. TO THE MAXIMUM EXTENT PERMITTED BY LAW, KRAMER ELECTRONICS SPECIFICALLY DISCLAIMS ANY AND ALL IMPLIED WARRANTIES, INCLUDING, WITHOUT LIMITATION, WARRANTIES OF MERCHANTABILITY AND FITNESS FOR A PARTICULAR PURPOSE. IF KRAMER ELECTRONICS CANNOT LAWFULLY DISCLAIM OR EXCLUDE IMPLIED WARRANTIES UNDER APPLICABLE LAW, THEN ALL IMPLIED WARRANTIES COVERING THIS PRODUCT, INCLUDING WARRANTIES OF MERCHANTABILITY AND FITNESS FOR A PARTICULAR PURPOSE, SHALL APPLY TO THIS PRODUCT AS PROVIDED UNDER APPLICABLE LAW. IF ANY PRODUCT TO WHICH THIS LIMITED WARRANTY APPLIES IS A "CONSUMER PRODUCT" UNDER THE MAGNUSON-MOSS WARRANTY ACT (15 U.S.C.A. §2301, ET SEQ.) OR OTHER APPLICABLE LAW, THE FOREGOING DISCLAIMER OF IMPLIED WARRANTIES SHALL NOT APPLY TO YOU, AND ALL IMPLIED WARRANTIES ON THIS PRODUCT, INCLUDING WARRANTIES OF MERCHANTABILITY AND FITNESS FOR THE PARTICULAR PURPOSE, SHALL APPLY AS PROVIDED UNDER THE PARTICULAR PURPOSE, SHALL APPLY AS PROVIDED WARRANTIES SHALL NOT APPLY TO YOU, AND

#### Other Conditions

This limited warranty gives you specific legal rights, and you may have other rights which vary from country to country or state to state. This limited warranty is void if (i) the label bearing the serial number of this product has been removed or defaced, (ii) the product is not distributed by Kramer Electronics or (iii) this product is not purchased from an authorized Kramer Electronics reseller. If you are unsure whether a reseller is an authorized Kramer Electronics reseller, visit our web site at www.kramerav.com or contact a Kramer Electronics office from the list at the end of this document.

Your rights under this limited warranty are not diminished if you do not complete and return the product registration form or complete and submit the online product registration form. Kramer Electronics thanks you for purchasing a Kramer Electronics product. We hope it will give you years of satisfaction.

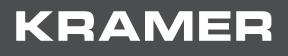

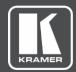

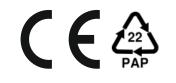

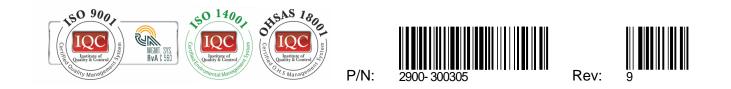

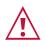

SAFETY WARNING

Disconnect the unit from the power supply before opening and servicing

For the latest information on our products and a list of Kramer distributors, visit our Web site where updates to this user manual may be found.

We welcome your questions, comments, and feedback.

The terms HDMI, HDMI High-Definition Multimedia Interface, and the HDMI Logo are trademarks or registered trademarks of HDMI Licensing Administrator, Inc. All brand names, product names, and trademarks are the property of their respective owners.